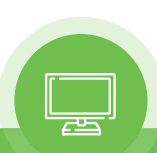

SFP-317-H / SFP-317-H-7 SFP-321-H / SFP-321-H-7 SFP-324-H / SFP-324-H-7 SFP-332-H / SFP-332-H-7 SFP-347-H / SFP-347-H-7 SFP-355-H / SFP-355-H-7 SFP-365-H / SFP-365-H-7 SFP-384-H / SFP-384-H-7

"Plura IP Module" for SFP-H & SFP-H-7 Series

# PIPM-R-7

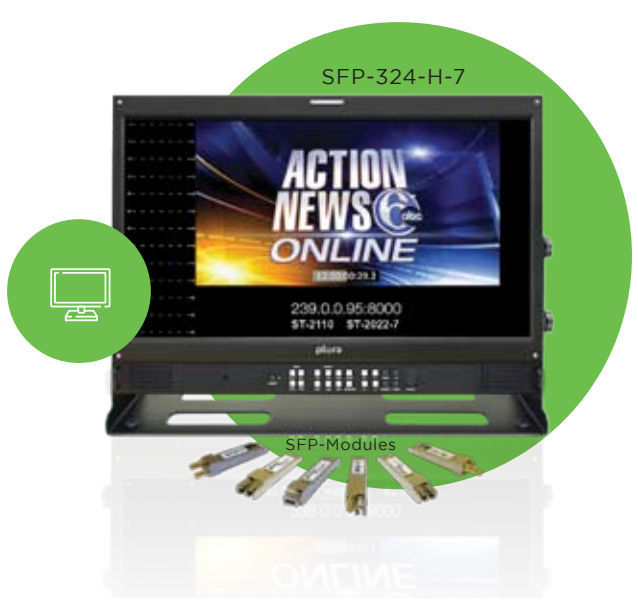

# plura.

# Operating Instructions

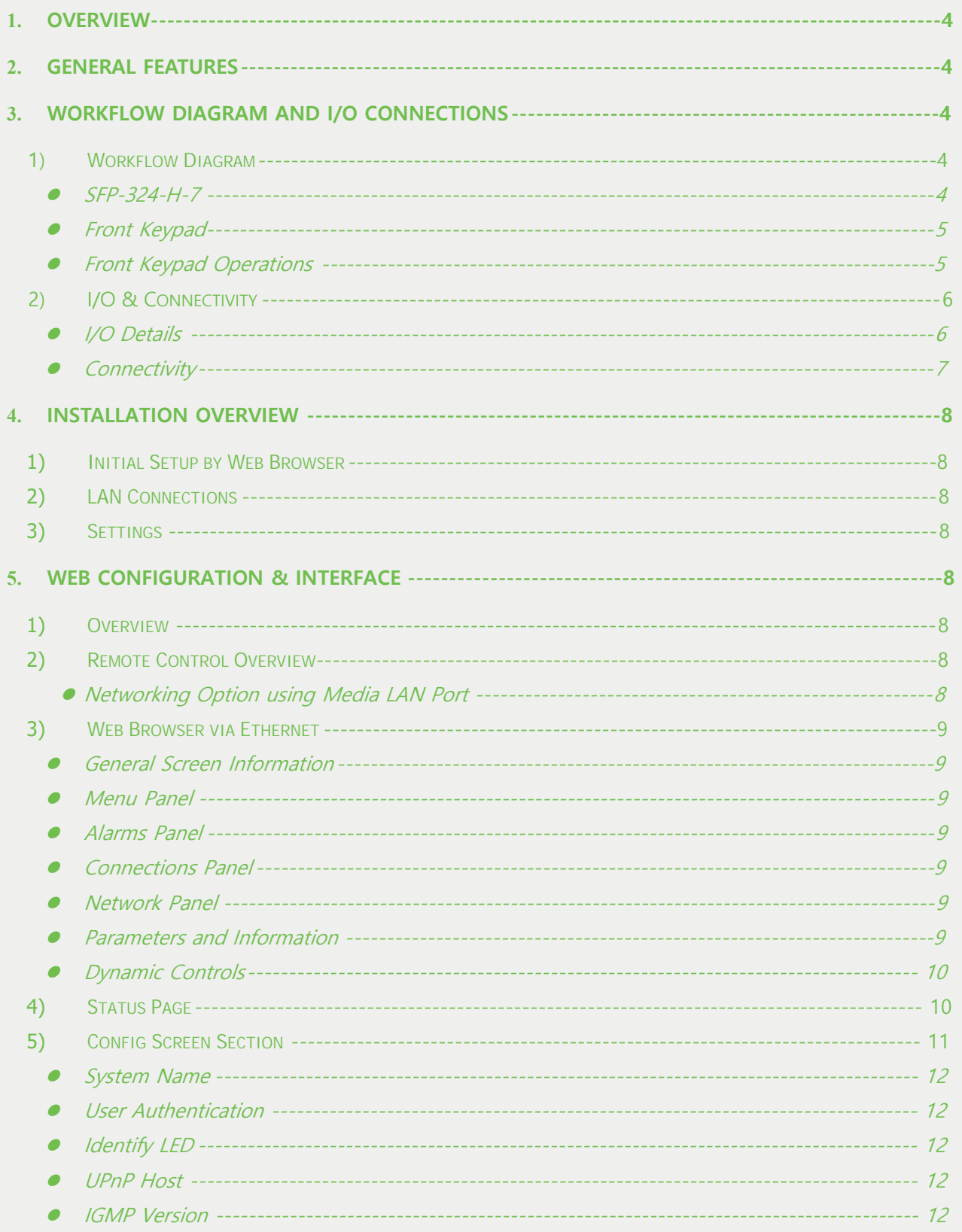

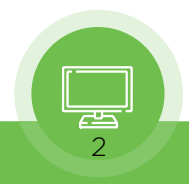

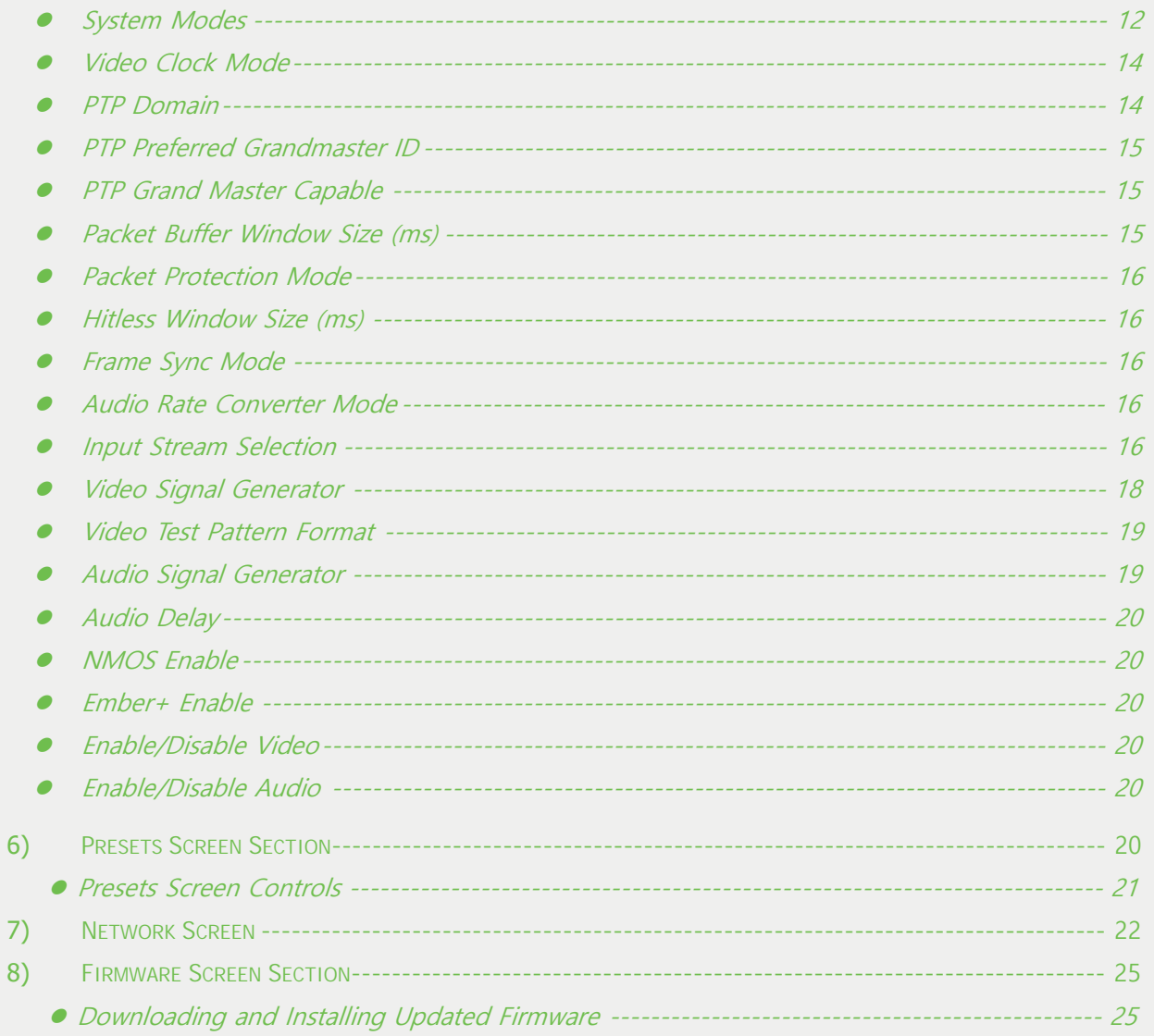

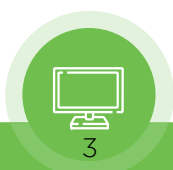

# <span id="page-3-0"></span>1. *OVERVIEW*

Plura PIPM-R-7 is Plura optional IP Platform which supports 3G SMPTE ST 2110 signals across dual 10 GigE, features 2x 10 GbE SFP+ cages complying with SMPTE ST 2022-7, providing redundancy protection for critical distribution and monitoring applications "hitless switching"

## 2. *GENERAL FEATURES*

- SMPTE ST 2110 audio, video receiver including support for ST 2022-7
- SMPTE 2110-10, 2110-20, 2110-30
- 2x 10 GigE SFP+ cages for media LAN with status light
- 
- 
- 
- SMPTE ST 2110 audio, video receiver including support for ST 2022-7<br>
 SMPTE 2110-10, 2110-20, 2110-30<br>
 2x 10 GigE SFP+ cages for media LAN with status light<br>
 1x 1 GigE RJ45 socket for control LAN with status light<br>
- NMOS Rx discovery and control according to standards IS-04 v1.3 and IS-05 v1.1<br>
 Ember+ control (no discovery, control only)<br>
 API control (discovery via SSDP or MDNS)<br>
 Support for HD up to 1080 60p, YCbCr 4:2:2<br>
 C
- **Ember + control (no discovery, control only)**
- API control (discovery via SSDP or MDNS)
- Support for HD up to 1080 60p, YCbCr 4:2:2
- 
- 
- API control (discovery via SSDP or MDNS)<br>
Support for HD up to 1080 60p, YCbCr 4:2:2<br>
Concealment of errors due to packet loss<br>
Full 10-bit pixel processing pipeline<br>
Embedded SDI audio output (up to eight channels)

# France alment of errors due to packet loss<br>
Full 10-bit pixel processing pipeline<br>
Findeded SDI audio output (up to eight channels)<br>
3. Workflow Diagram and I/O Connections<br>
1) Workflow Diagram

- 1) *Workflow Diagram*
	- **SFP-324-H-7**

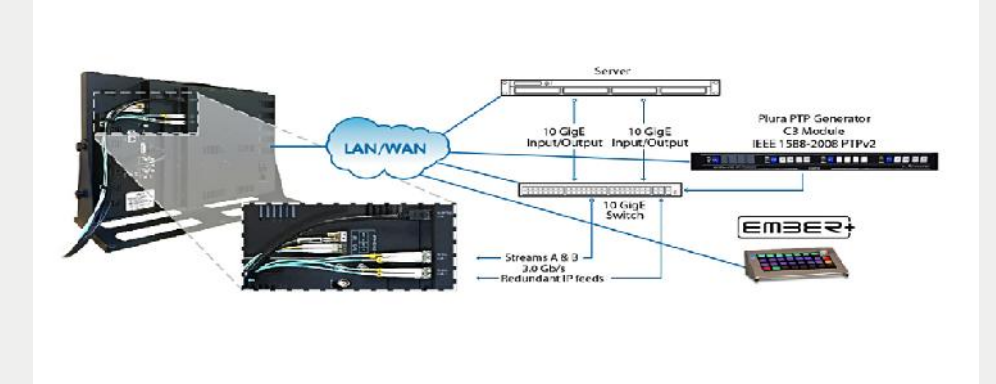

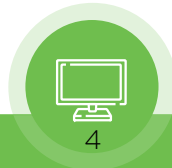

<span id="page-4-0"></span>● **Front Keypad** 

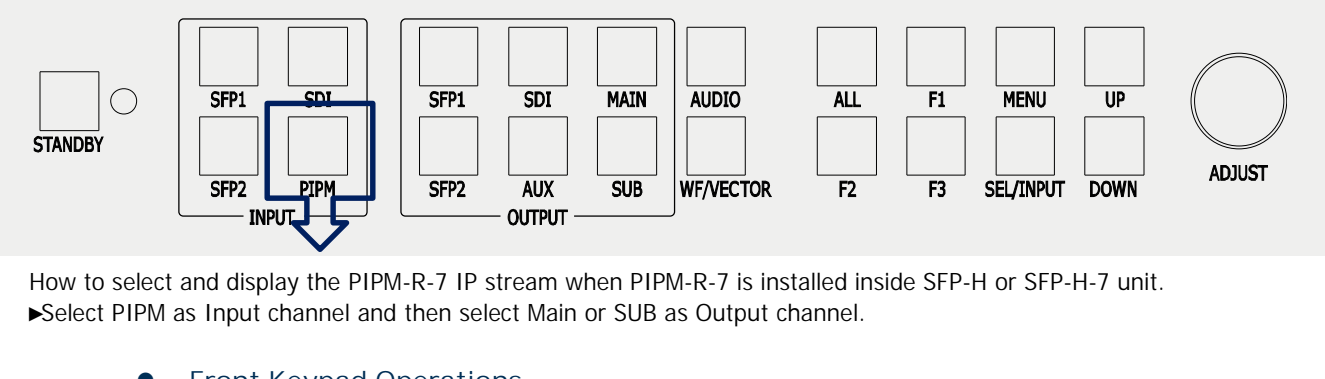

**Front Keypad Operations**<br>**Front Keypad Operations**<br>**•** Front Keypad Operations

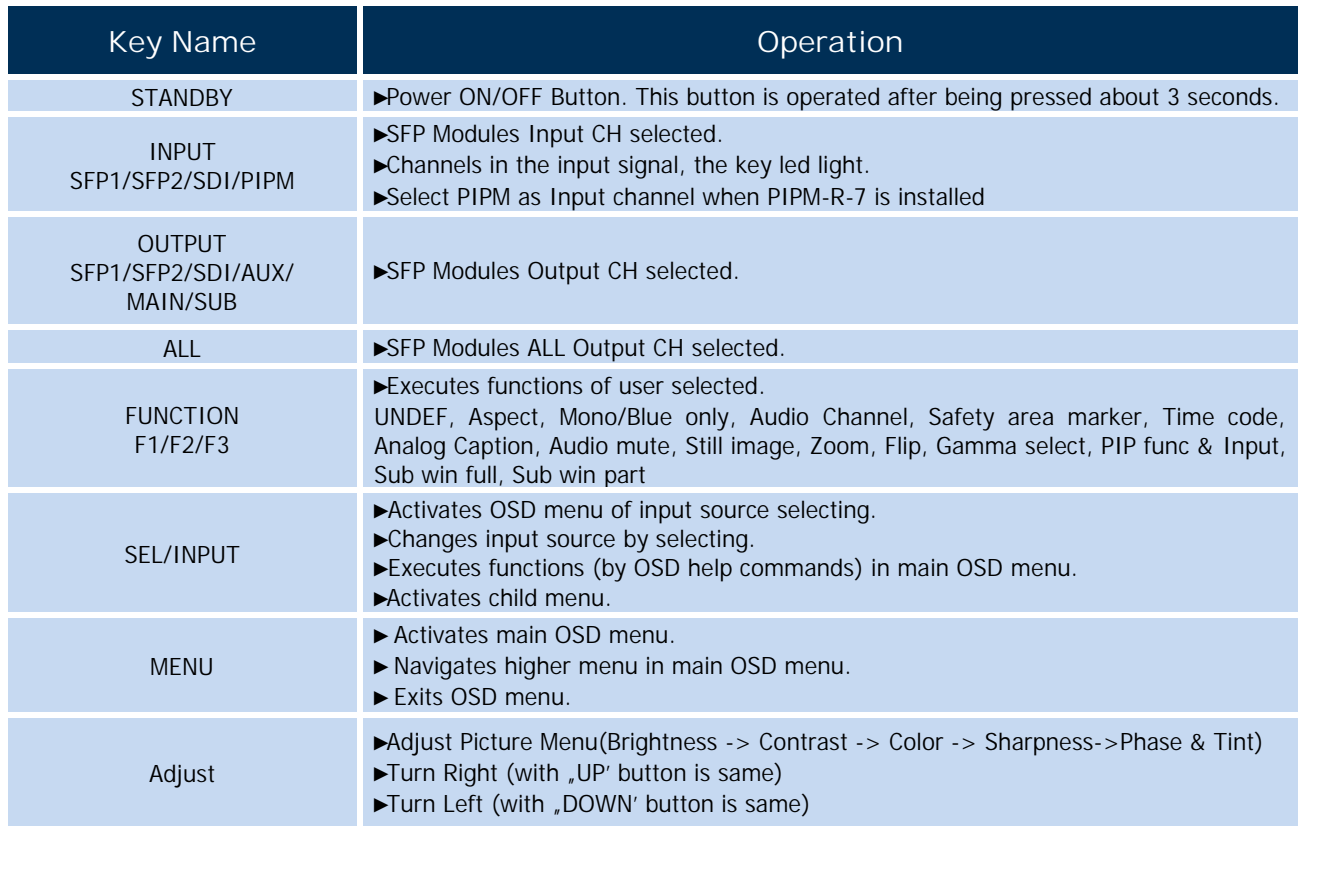

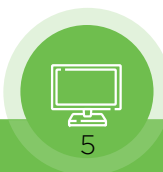

### 2) *I/O & Connectivity*

<span id="page-5-0"></span>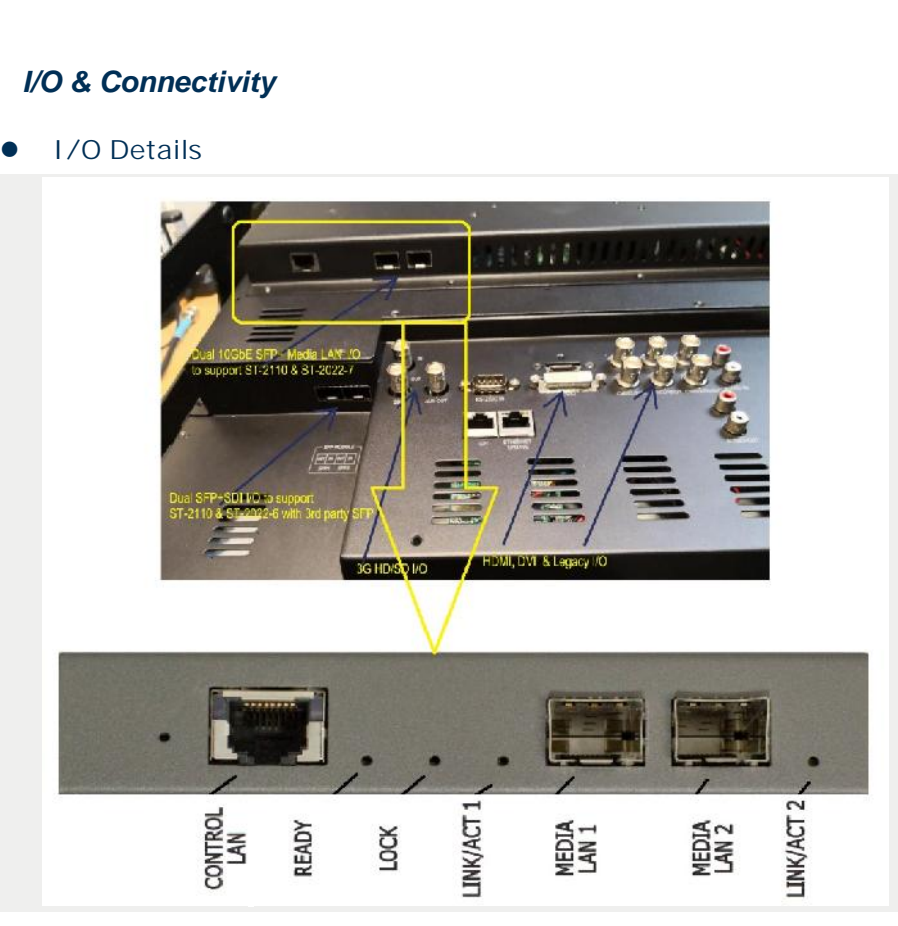

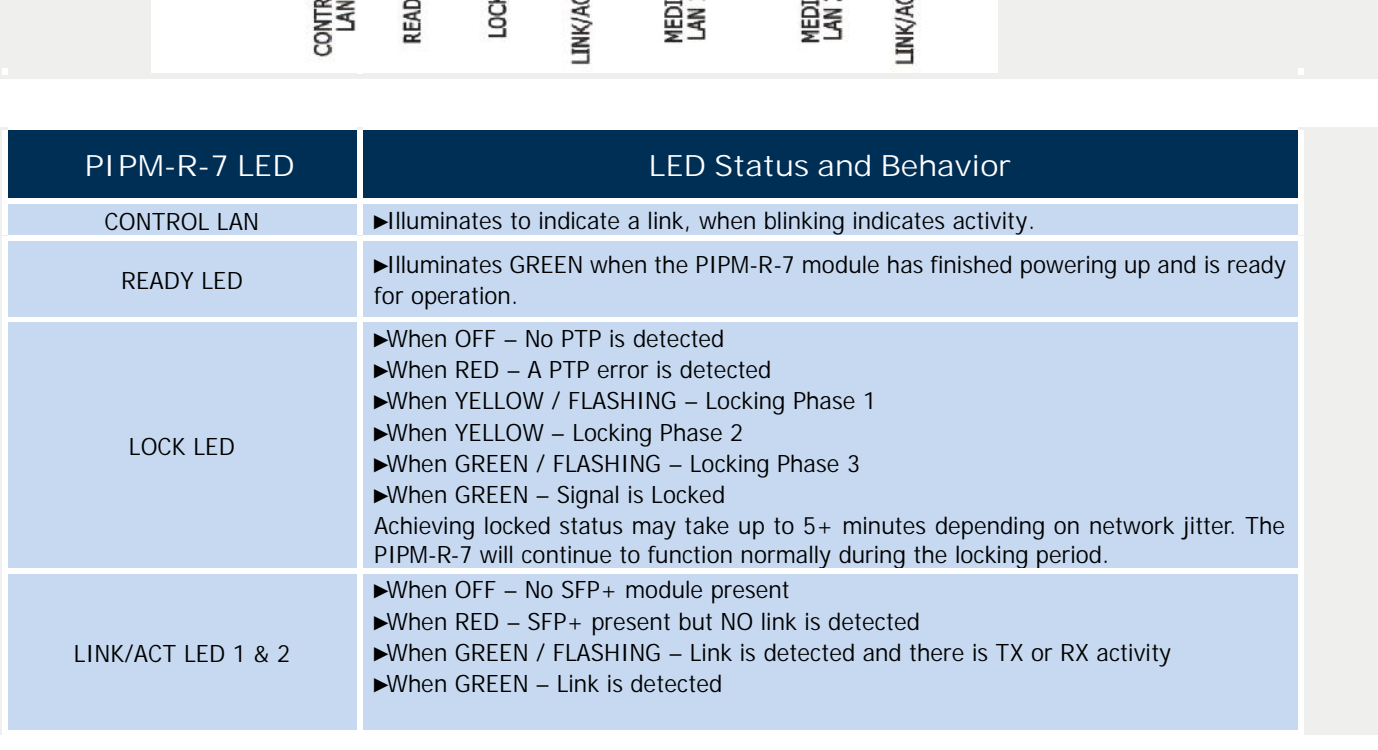

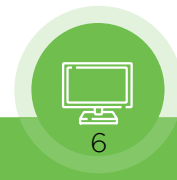

<span id="page-6-0"></span>**Connectivity**

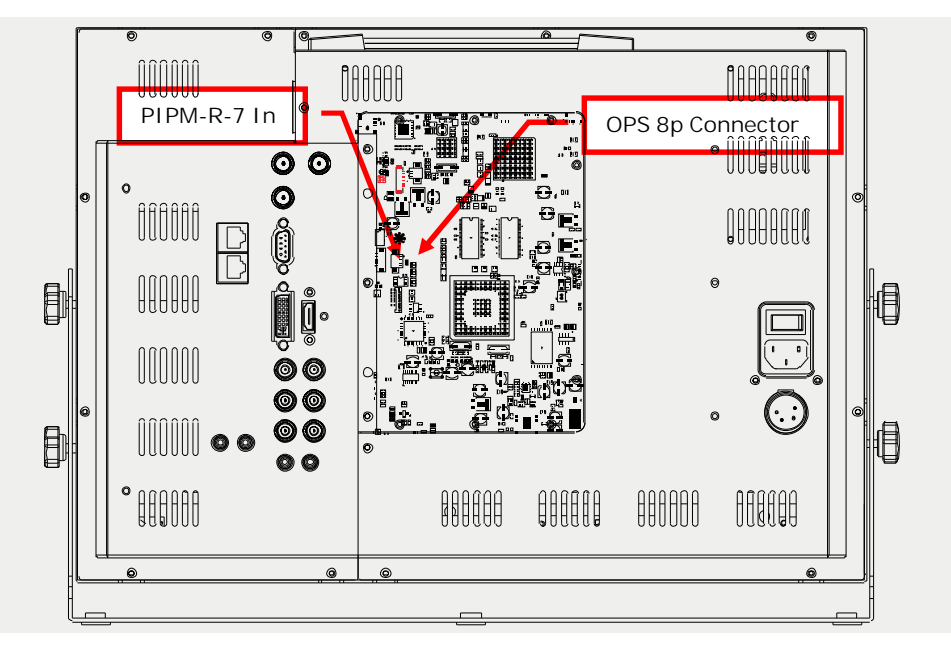

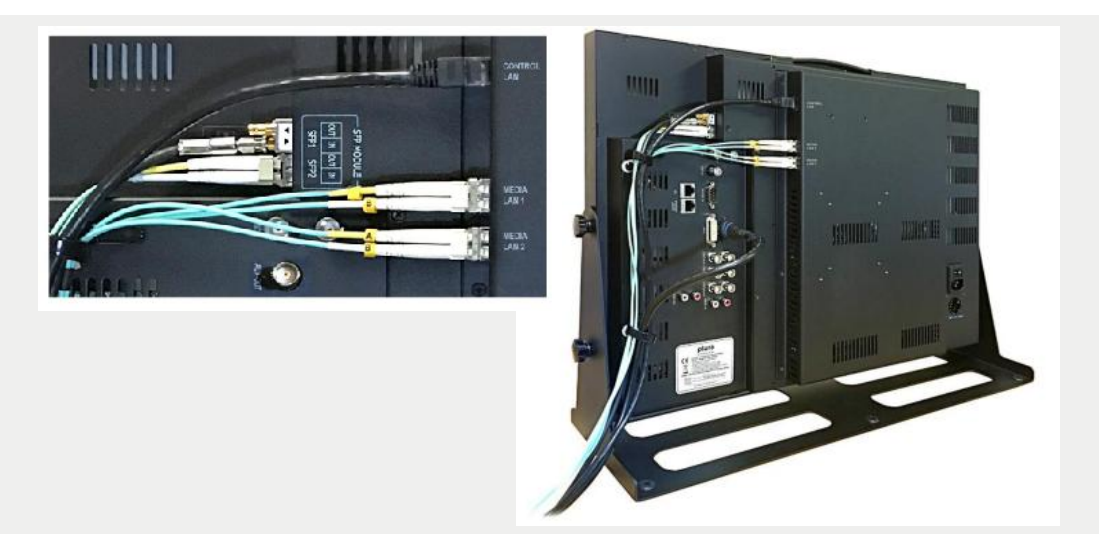

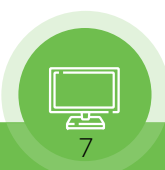

# 4. *INSTALLATION OVERVIEW*

### 1) *Initial Setup by Web Browser*

<span id="page-7-0"></span>4. INSTALLATION OVERVIEW<br>
1) Initial Setup by Web Browser<br>
PIPM-R-7 require a network connection for initial configuration, control and firmware updates. The PIPM-<br>
R-7 are shipped from the factory with static IP address 1 1) Initial Setup by Web Browser<br>PIPM-R-7 require a network connection for initial configuration, control and<br>R-7 are shipped from the factory with static IP address 192.168.0.111.<br>Initial setup by using web browser on the PIPM-R-7 require a network connection for initial configuration, control and firmware updates. The PIPM-R-7 are shipped from the factory with static IP address 192.168.0.111.<br>Initial setup by using web browser on the host PIPM-R-7 require a network connection for initial configuration, control and firmware updates. The PIPM-R-<br>R-7 are shipped from the factory with static IP address 192.168.0.111.<br>Initial setup by using web browser on the ho

### 2) *LAN Connections*

Three LAN connections to the PIPM-R-7 are NOT necessarily required on an ongoing basis. After initial setup, you can access all control parameters through on of the Media LANs with the appropriate network configuration. See Networking option item 5.2 for more information. 2) LAN Connections<br>Three LAN connections to the PIPM-R-7 are NOT necessarily required on<br>setup, you can access all control parameters through on of the Media LAN<br>configuration. See Networking option item 5.2 for more infor

### 3) *Settings*

Setup, you can access all control parameters through on of the Media LANs with the appropriate network<br>
configuration. See Networking option item 5.2 for more information.<br>
3) Settings<br>
The configuration settings are retai configuration. See Networking option item 5.2 for more information.<br>3) Settings<br>The configuration settings are retained even when the unit is powered offree LAN connections to the<br>PIPM-R-7 are NOT necessarily required on a parameters

# 5. *WEB CONFIGURATION & INTERFACE*

### 1) *Overview*

Once you have established network connectivity with the PIPM-R-7, you can further configure and control the module through its web interface.

### 2) *Remote Control Overview*

An optimized web server in the PIPM-R-7 allows remote control and parameter setting adjustments via a browser client running on a network wired computer. The network can be a closed local area network, a 2) Remote Control Overview<br>An optimized web server in the PIPM-R-7 allows remote control and parameter setting adjustments via a<br>browser client running on a network wired computer. The network can be a closed local area ne 2) Remote Control Overview<br>An optimized web server in the PIPM-R-7 allows remote control and parameter setting adjustments via a<br>browser client running on a network wired computer. The network can be a closed local area ne An optimized web server in the PIPM-R-7 allows remote control and parameter setting adjustments via a<br>browser client running on a network wired computer. The network can be a closed local area network, a<br>direct connection browser client running on a network wired computer.<br>direct connection between a PIPM-R-7 and a computer<br>Each PIPM-R-7-R10 uses a standard RJ-45 connector f<br>for the 10 Gbps Ethernet Media LAN connections.<br>To connect to the

Each PIPM-R-7-R10 uses a standard RJ-45 connector for the Control LAN connection, and two SFP+ cages<br>for the 10 Gbps Ethernet Media LAN connections.<br>To connect to the PIPM-R-7, attach the module to your network and enter i Each PIPM-R-7-R10 uses a standard RJ-45 connector for the Control LAN connection, and two SFP+ cannot for the 10 Gbps Ethernet Media LAN connections.<br>To connect to the PIPM-R-7, attach the module to your network and enter

### **Networking Option using Media LAN Port**

To reduce facility cabling to the PIPM-R-7 module, it is an option to setup your network ● Networking Option using Media LAN Port<br>To reduce facility cabling to the PIPM-R-7 module, it is an option to setup your network<br>connection through an Ethernet switch via the Media LAN ports (rather than using the dedica • Networking Option using Media LAN Port<br>To reduce facility cabling to the PIPM-R-7 module, it is an option to setup your network<br>connection through an Ethernet switch via the Media LAN ports (rather than using the dedicat To reduce facility cabling to the PIPM-R-7 module, it is an option to s<br>connection through an Ethernet switch via the Media LAN ports (rath<br>Control Port). This means that you will have just one or two cables to<br>three. To i 1. Control Port). This means that you will have just one or two cables to the unit, instead of two or three. To implement this approach, follow these general steps:<br>
1. Note the IP address of the unit's Media LAN 1 or Medi

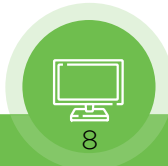

address.

- <span id="page-8-0"></span>address.<br>
2. Connect the controlling computer's Ethernet port that is being used to control the unit into an<br>
Ethernet switch. This requires disconnecting the Ethernet cable from the Control LAN port of<br>
the unit. Ethernet switch. This requires disconnecting the Ethernet cable from the Control LAN port of the unit. address.<br>
2. Connect the controlling computer's Ethernet port that is being used to<br>
Ethernet switch. This requires disconnecting the Ethernet cable from<br>
1. S. Connect the Media LAN port of the unit into the Ethernet swit 2. Connect the controlling computer's Ethernet port that is being used to co<br>Ethernet switch. This requires disconnecting the Ethernet cable from the<br>the unit.<br>3. Connect the Media LAN port of the unit into the Ethernet sw 5. Ethernet switch. This requires disconnecting the Ethernet cable from the Control LAN port of<br>
5. Connect the Media LAN port of the unit into the Ethernet switch.<br>
5. Set the controlling computer's Ethernet port that is
- 
- 
- DHCP. 6. From the controlling computer's Ethernet suite to the Ethernet switch.<br>
6. Set the controlling computer's Ethernet port that is being used to control the PIPM-R-7 to<br>
6. From the controlling computer, point a web browse Connect the source of the Media IP stream into the Etherne<br>Set the controlling computer's Ethernet port that is being us<br>DHCP.<br>From the controlling computer, point a web browser to the<br>PIPM-R-7's web user interface display
- 
- 3) *Web Browser via Ethernet*

### **General Screen Information**

PIPM-R-7 web pages have certain areas and control in common. Vertical and horizontal scroll bars appear when information extends past the border of a panel.

The Round blue Up/Down arrow button on each panel and many status parameters opens and closes that panel or set of parameters.

**Menu Panel**

On the left of each screen is a Menu panel listing all the available screens. Click any of these links to jump to that screen.

### **Alarms Panel**

**Alarms Panel**<br> **Alarms are displayed in a panel on the left side of each screen. Clicking on the arrow opens or<br>
closes this panel to show or hide the alarms. Hovering the mouse over an alarm (red) or warning<br>
(vellow) ma** • Alarms Panel<br>Alarms are displayed in a panel on the left side of each screen. Clicking on the arrow opens or<br>closes this panel to show or hide the alarms. Hovering the mouse over an alarm (red) or warning<br>(yellow) may pr (yellow) may provide additional detail about the condition. Alarms are displayed in a pane<br>closes this panel to show or hide<br>(yellow) may provide additiona<br>• Connections Panel<br>On the right side of every scree

On the right side of every screen is a Connection panel listing information for the connected PIPM-R-7 module. PIPM-R-7 module.<br>● Network Panel<br>On the right is a Network panel that lists other PIPM-R-7 modules on the network.<br>● Parameters and Information

### **Network Panel**

### **Parameters and Information**

On the right is a Network panel that lists other PIPM-R-7 modules on the network.<br>● Parameters and Information<br>The reset of the screen displays all the parameter selections and information available for the<br>selected PIPMselected PIPM-R-7 module screen.

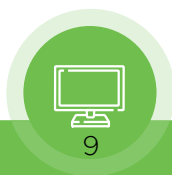

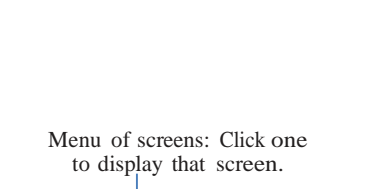

connection status |

<span id="page-9-0"></span>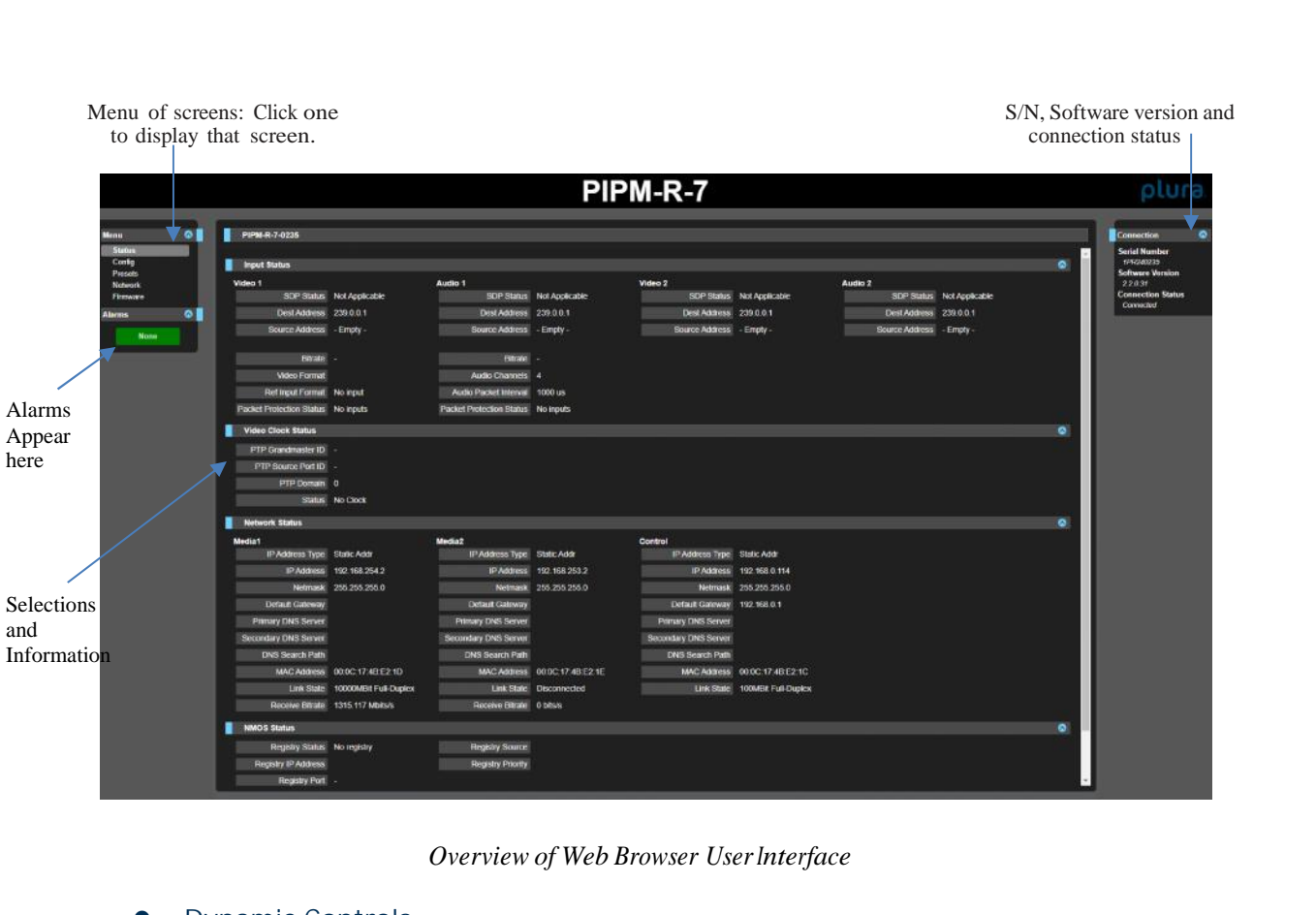

### **Dynamic Controls**

- 
- 9. Dynamic Controls<br>
 Dynamic Controls<br>
1. Hovering the mouse on a parameter name displays a brief description of its function.<br>
2. From the Config Screen, right clicking on the parameter name resets just that parameter<br> 2. From the Controls<br>2. From the Config Screen, right clicking on the parameter name resets just that parameter to<br>2. From the Config Screen, right clicking on the parameter name resets just that parameter to<br>3. For values Dynamic Controls<br>Hovering the mouse on<br>From the Config Screer<br>its factory default.<br>For values with sliders,<br>the slider the minimum
- 3. Hovering the mouse on a parameter name displays a brief description of its function.<br>
2. From the Config Screen, right clicking on the parameter name resets just that parameter to<br>
its factory default.<br>
3. For values wi the slider the minimum amount. The numeric value can also be clicked on to enter a specific value. Its ractory derault.<br>
3. For values with sliders, f<br>
the slider the minimum a<br>
value.<br>
4) Status Page<br>
PM-R-7 Status page reports th

value.<br>
4) Status Page<br>
The PIPM-R-7 Status page reports the current status and settings for:<br>
1. Stream Status<br>
2. Video Clock Status 4) Status Page<br>PIPM-R-7 Status page rep<br>1. Stream Status<br>2. Video Clock Status<br>3. Network Status 4) Status Page<br>PIPM-R-7 Status page reports<br>1. Stream Status<br>2. Video Clock Status<br>3. Network Status<br>4. NMOS Status PIPM-R-7 Status page report<br>1. Stream Status<br>2. Video Clock Status<br>3. Network Status<br>4. NMOS Status<br>5. Firmware Status PIPM-R-7 Status page re<br>1. Stream Status<br>2. Video Clock Status<br>3. Network Status<br>4. NMOS Status<br>5. Firmware Status

- 
- 1. Stream Status<br>
2. Video Clock Status<br>
3. Network Status<br>
4. NMOS Status<br>
5. Firmware Status
- 
- 
- 

Each group of parameters can be expanded or collapsed.

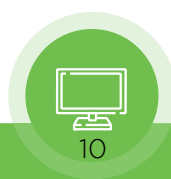

<span id="page-10-0"></span>

|                                                                                       | PIPM-R-7                                                                                                    |                                                                                                    |                                                                                                    |                                                                                                    |                                                                                                    |                                                              |                           |           | plura                                                                      |
|---------------------------------------------------------------------------------------|----------------------------------------------------------------------------------------------------|----------------------------------------------------------------------------------------------------|----------------------------------------------------------------------------------------------------|----------------------------------------------------------------------------------------------------|----------------------------------------------------------------------------------------------------|--------------------------------------------------------------|---------------------------|-----------|----------------------------------------------------------------------------|
| $^{\circ}$<br>Menu<br>Status                                                          | PIPM R-7-0235                                                                                                    |                                                                                                    |                                                                                                    |                                                                                                    |                                                                                                    |                                                              |                           |           | <b>Connection</b><br>۰<br><b>Seriel Number</b>                             |
| Config<br>Presets<br><b>Network</b><br>Firmware<br>$\circ$ 1<br><b>Alarms</b><br>None | Imput Status<br>$\bullet$                                                                                                    |                                                                                                    |                                                                                                    |                                                                                                    |                                                                                                    |                                                              |                           |           | 1952240225                                                                 |
|                                                                                       | Video 1<br>SDP Status Not Applicable<br>Dest Address 239.0.0.1<br>Source Address - Empty -<br>Bitrate -<br><b>Video Format</b><br>Ret input Format No input<br><b>Facket Protection Status No inputs</b>                                                                                                    | Audio 1<br>Dest Address 239.0.0.1<br>Source Address - Empty -<br>Extrate -<br>Audio Channels 4<br>Audio Packet Intervis 1000 us<br><b>Packet Protection Blatus No inputs</b>                        | <b>SDP Status Not Applicable</b>                                                                              | Video 2<br>Dest Address 239.0.0.1<br><b>Bource Address - Empty-</b>                                                                    | SDP Status Not Applicable                                                                                            | Audio 2<br>Dest Address 239.0.0.1<br>Source Address - Empty- | SDP Status Not Applicable |           | <b>Software Version</b><br>220.31<br><b>Connection Status</b><br>Connected |
|                                                                                       | <b>Video Clock Status</b>                                                                                                    |                                                                                                    |                                                                                                    |                                                                                                    |                                                                                                    |                                                              |                           | $\bullet$ |                                                                            |
|                                                                                       | <b>PTP Grandmaster ID</b><br>PTP Source Port ID<br>PTP Domain 0<br>Status No Clock                                                                                                    |                                                                                                    |                                                                                                    |                                                                                                    |                                                                                                    |                                                              |                           |           |                                                                            |
|                                                                                       | Network Status                                                                                                    |                                                                                                    |                                                                                                    |                                                                                                    |                                                                                                    |                                                              |                           | ۰         |                                                                            |
|                                                                                       | Media1<br>IP Address Type Static Addr.<br>IP Address 192 168 254 2<br>Netmask 255 255 255 0<br>Default Gateway<br><b>PINTORY DNS Server</b><br>Secondary DNS Server<br>DNS Search Path<br>MAC Address 00:0C:17:4B:E2:1D<br>Link State 10000MBit Full-Duplex<br>Receive Bitrate 1315.117 Mbits/s<br><b>NMOS Status</b><br>Registry Status No registry<br>Registry IP Address<br>Registry Port | Media2<br>IP Address Type Static Addr<br>Detaut Galeway<br>Primary DNS Server<br>Secondary DNS Server<br>DNS Search Path<br>Receive Eltrate 0 bits/s<br><b>Hegislay Source</b><br>Registry Priority | IP Address 192.168.253.2<br>Netmask 255.255.255.0<br>MAC Address 00 DC:17 4B:E2:1E<br>Link State Disconnected | Control<br>IP Address Type Static Addr<br>Default Gateway 192.168.0.1<br>Primary DNS Server<br>Secondary DNS Server<br>DNS Search Path | IP Address 192.168.0.114<br>Netmask 255.255.255.0<br>MAC Address 00:0C:17:4B:E2:1C<br>Link State 100MBIt Full-Duplex |                                                              |                           | ۰         |                                                                            |

*Overview of Web Browser User Interface*

Under the Network Status area of the Status Screen, for network switches that support LLDP, the Chassis *Overview of Web Browser User Interface*<br>
Under the Network Status area of the Status Screen, for network switches that support LLDP, the Chassis<br>
ID and the Port ID of the first switch encountered upstream in the path fro Overview of Web Browser User Interface<br>Under the Network Status area of the Status Screen, for network switches tha<br>ID and the Port ID of the first switch encountered upstream in the path from t<br>network will be displayed i Under the Network Status area of the Status Screen, for network switches that support LLDP, the Chassis ID and the Port ID of the first switch encountered upstream in the path from the PIPM-R-7 module to the network will b Under the Network Status area of the ID and the Port ID of the first switch<br>network will be displayed in the LLD<br>That first upstream switch, in turn, downstream PIPM-R-7 Module.

downstream PIPM-R-7 Module.<br>
5) Config Screen Section<br>
The PIPM-R-7 Config screen, shown in three sections, has all necessary configuration parameters.

5) *Config Screen Section*

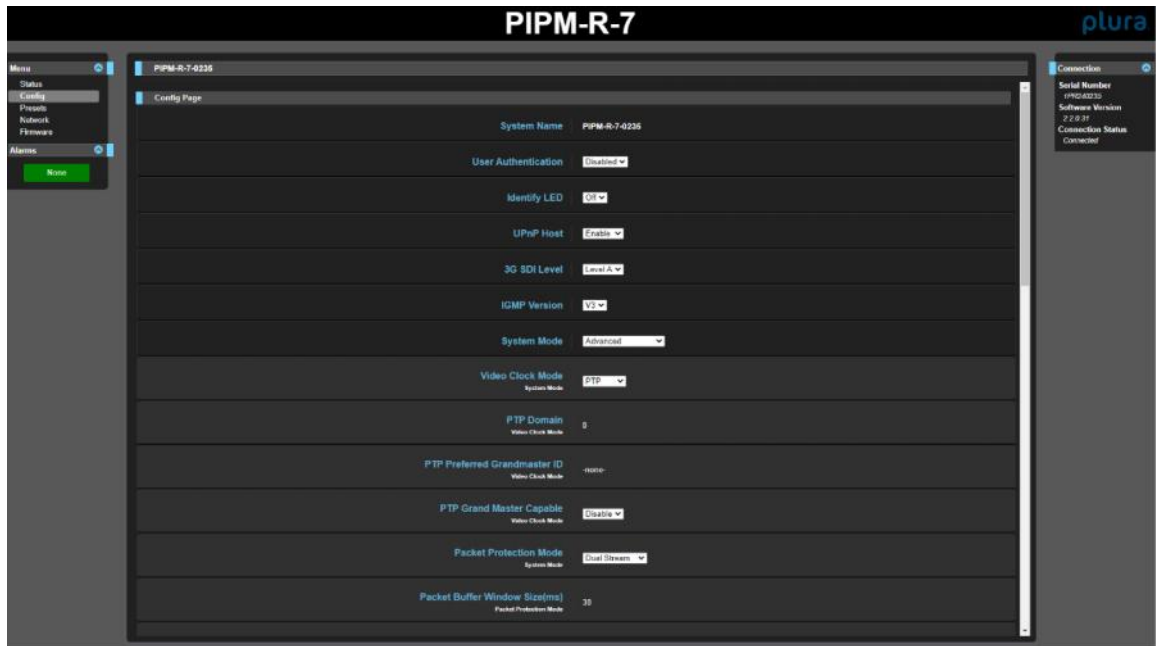

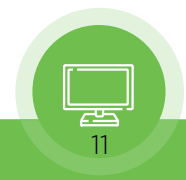

### <span id="page-11-0"></span>**System Name**

Defines a name for the system and gives it a unique identifier. This name is used when displaying systems through the web interface.

### **User Authentication**

Enable or disable user password authentication for the web interface.

### **Identify LED**

Enables flashing of the Ethernet LEDs on the module.

### **UPnP Host**

Enable or disable network discovery using Universal Plug and Play. ● UPnP Host<br>Enable or disable network disco<br>● IGMP Version<br>Select the Internet Group Mana

G IGMP Version<br>Select the Internet Group Management Protocol Version. Plura supports IGMP v2 and v3.<br>NOTE: It is important to know which version of IGMP is in use on your network. It is important to know which version of IGMP is in use on your network. Selecting the wrong IGMP version may cause long delays in processing multicast subscriptions. See your network engineer for more information.

### **System Modes**

Selecting the wiong Tally Persion may cause long delays in processing multicast subscriptions.<br>See your network engineer for more information.<br>There is a set of pre-built system configuration modes, or "system modes," avai are designed to save you time so that you can get your unit up and running quickly.

System Mode control on the Config page of the PIPM-R-7 web UI. These pre-built System Modes<br>are designed to save you time so that you can get your unit up and running quickly.<br>Each System Mode is built for a specific type Each System Mode is built for a specific type of use case, taking into account factors such as NOTE: The choice of System Mode will impact which controls are available. Multiple variations of controls are possible on the Config page.

The following tables present the core characteristics for each pre-built System Mode.

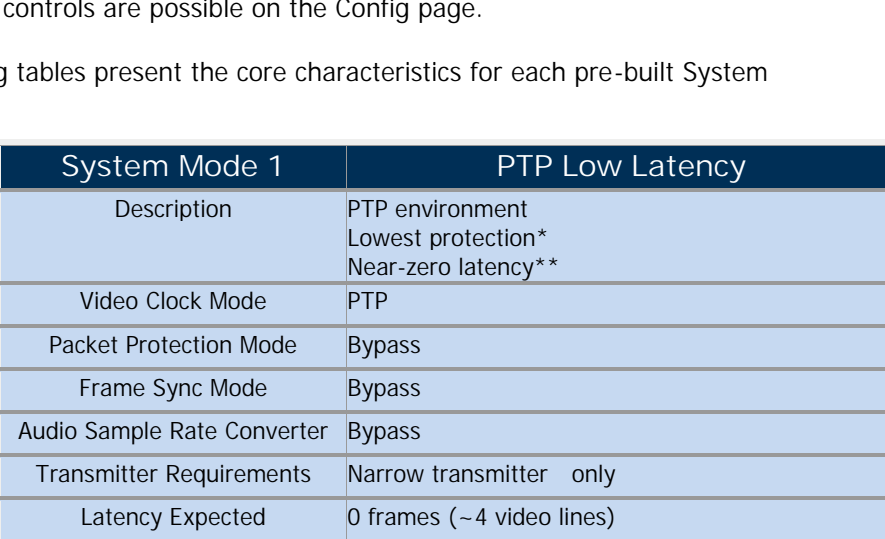

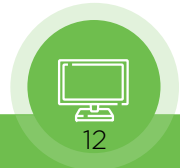

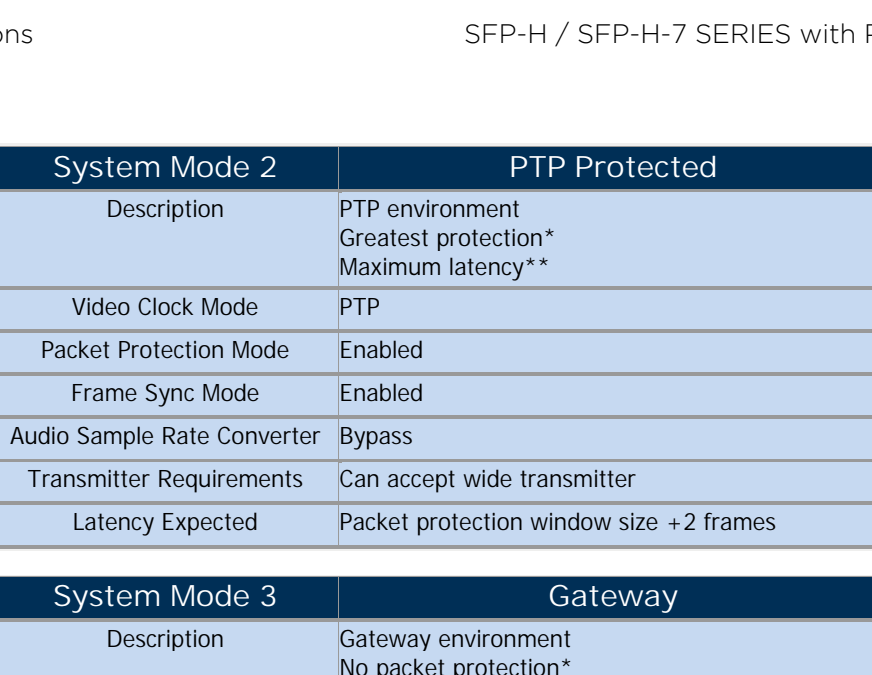

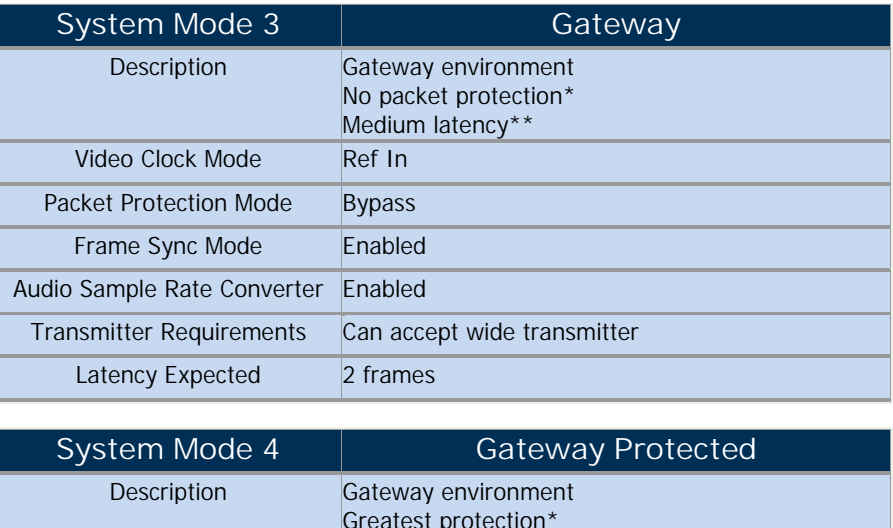

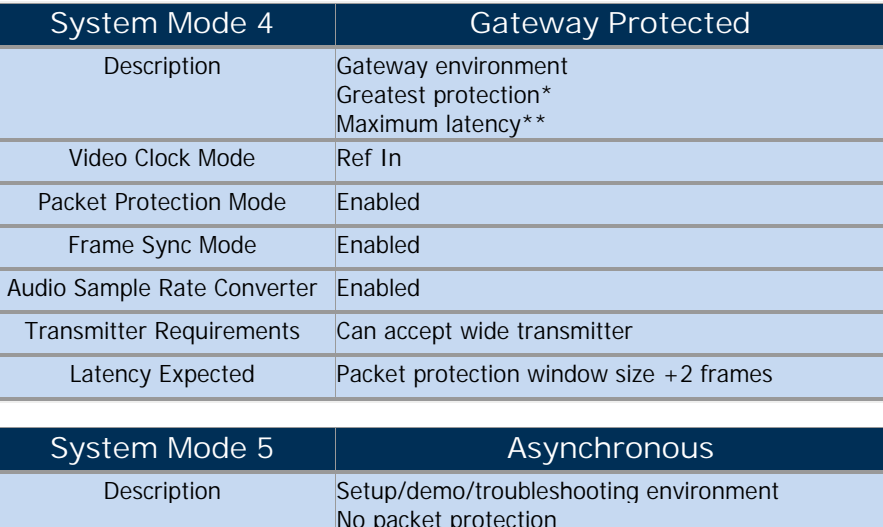

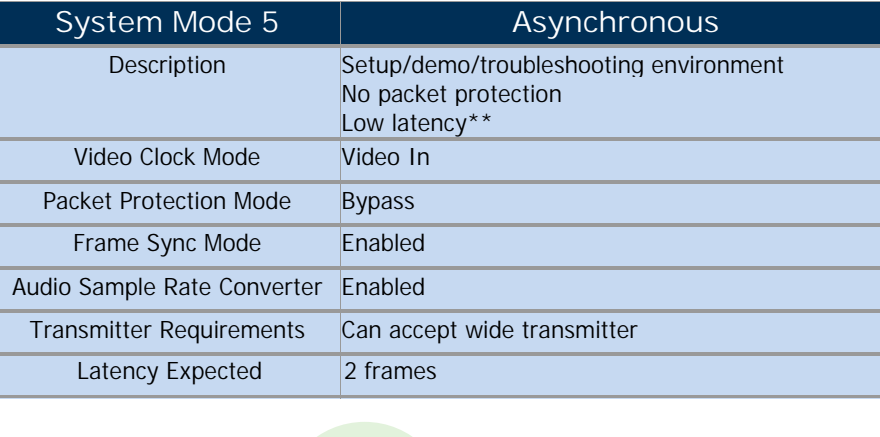

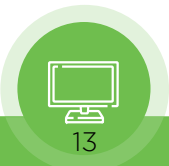

<span id="page-13-0"></span>\*Protection against loss or degradation of picture. Low protection does not necessarily mean<br>picture loss or degradation will result, as this would depend on the network architecture and<br>numerous other factors. \*Protection against loss or degradation of picture. Low protection does not necessarily mean<br>picture loss or degradation will result, as this would depend on the network architecture and<br>numerous other factors.<br>\*\*The term numerous other factors. \*Protection against loss or degradation of picture. Low protection does not necessarily mean<br>picture loss or degradation will result, as this would depend on the network architecture and<br>numerous other factors.<br>\*\*The term

\*\*The term latency is referring to latency on the network. The network in out of IP Receiver, including IP switches along the way.

Unlike the five pre-built System Modes just described, each of which are "safe," the Advanced this context refers to the PIPM-R-7 module end-to-end — from video into IP Transmitter to video<br>out of IP Receiver, including IP switches along the way.<br>Unlike the five pre-built System Modes just described, each of which provide unpredictable results.

NOTE: When working with Advanced Mode, if the configuration settings become problematic,<br>
you can always "revert" to one of the five pre-built System Modes to get the unit running again<br>
with established internally compati you can always "revert" to one of the five pre-built System Modes to get the unit running again Mode, described below, does not guard against a user applying contradictory settings that could<br>provide unpredictable results.<br>NOTE: When working with Advanced Mode, if the configuration settings become problematic,<br>you ca

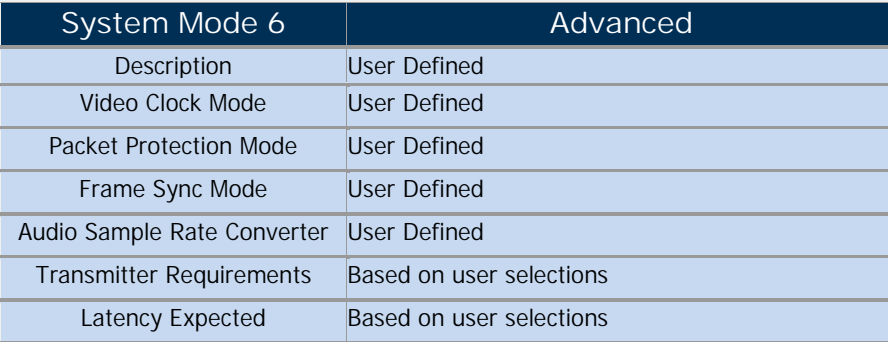

### **Video Clock Mode**

Select which clock source you want to use for the video output. The clock selection determines ● Video Clock Mode<br>Select which clock source you want to use for the video output. The clock selection deter<br>whether or not you need to use the Frame Sync in order to have glitch-free output.<br>PTP - PTP is recommended. Ide Select which clock mode<br>
Select which clock source you want to use for the video output. The clock selection determines<br>
whether or not you need to use the Frame Sync in order to have glitch-free output.<br>
1. PTP - PTP is r

- 
- 2. Select which clock source you want to use for the video output. The clock selection determines<br>
2. PTP PTP is recommended. Ideally, both the PIPM-R-7 and the video source would use PTP.<br>
2. Video In Use the input si Input is the next recommended choice and it allows for a glitch-free video output.<br>3. Freerun - Selecting Free Run requires that you use Frame Sync in order to prevent output 3. Freerun - Selecting Free Run requires that you use Frame Synchrone Scarpen.<br>3. Free Inc. Use the input signal as the clock source. If you do not have PTP available, Lock to Input is the next recommended choice and it al
- glitches. glitches.<br>
• PTP Domain<br>
NOTE: This is only applicable if PTP is selected for Video Output Clock Selection.<br>
Select the PTP domain from values ranging from 0 to 127. This should match the

### **PTP Domain**

Select the PTP domain from values ranging from 0 to 127. This should match the PTP domain configured on the PTP Grandmaster clock on the network.

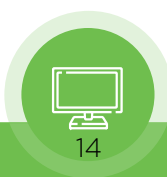

### <span id="page-14-0"></span>**PTP Preferred Grandmaster ID**

NOTE: This is only applicable if PTP is selected for Video Output Clock Selection.

In most situations, this field should left blank.

If multiple PTP Grandmasters are present on the same domain on the network, the device will In most situations, this field should left blank.<br>If multiple PTP Grandmasters are present on the same domain on the network, the device will<br>automatically select a PTP Grandmaster to lock to. However, if you prefer a spec Grandmaster, then set this field to the ID of the preferred Grandmaster. automatically select a PTP Grandmaster<br>Grandmaster, then set this field to the<br>Example of a PTP Grandmaster ID:<br>• 08-00-11-FF-FE-22-04-D6<br>● PTP Grand Master Capable

Example of a PTP Grandmaster ID:

- 
- **PTP Grand Master Capable**

● 08-00-11-FF-FE-22-04-D6<br>● PTP Grand Master Capable<br>NOTE: This is only applicable if PTP is selected for Video Output Clock Selection.<br>For Local demonstration purposes only, the PHPM-R-7 module can act as a grandmaster

• PTP Grand Master Capable<br>
NOTE: This is only applicable if PTP is selected for Video Output Clock Selection.<br>
For Local demonstration purposes only, the PIIPM-R-7 module can act as a grandmaster in<br>
network environments network environments where there is not one already present, such as during basic testing, NOTE: This is only applicable if PTP<br>For Local demonstration purposes only,<br>network environments where there is no<br>setting up a PoC or demonstration.<br>CAUTION: Do not enable this control For Local demonstration purposes only, the PIIPM-R-7 module can act as a grandmaster in<br>network environments where there is not one already present, such as during basic testing,<br>setting up a PoC or demonstration.<br>CAUTION:

administrator. CAUTION: Do not enable this control unless you have<br>administrator.<br>Disable - Disables the PTP Grand Master capability.<br>Enable - Enables the PTP Grand Master capability. CAUTION: Do not enable this control unless you have<br>administrator.<br>Disable - Disables the PTP Grand Master capability.<br>Enable - Enables the PTP Grand Master capability.<br>● Packet Buffer Window Size (ms)

Disable - Disables the PTP Grand Master capability.<br> **Enable - Enables the PTP Grand Master capability.**<br>
● Packet Buffer Window Size (ms)

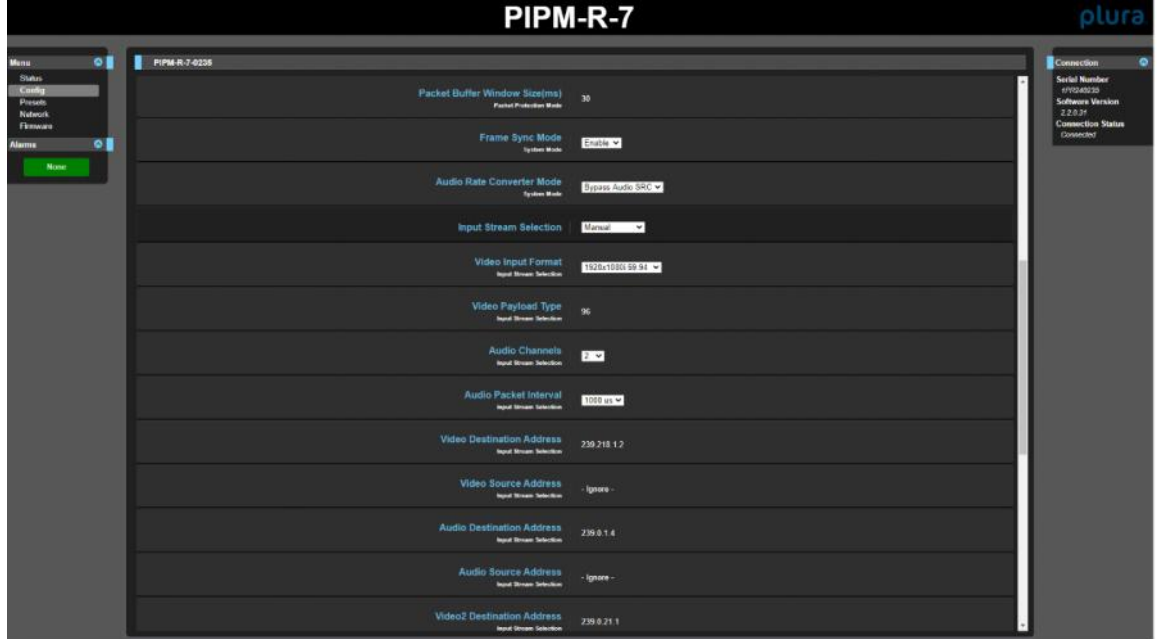

Window size in milliseconds for packet buffering.

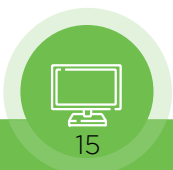

### <span id="page-15-0"></span>**Packet Protection Mode**

With Packet Protection Mode, the PIPM-R-7 will accept signals from both Media LAN 1 and Media LAN 2, allowing for hitless media switching in the event that one of the signals is interrupted.

With Packet Protection Mode, the PIPM-R-7 will accept signals from both Media LAN 1 and Media<br>LAN 2, allowing for hitless media switching in the event that one of the signals is interrupted.<br>Single Stream - When set to Sin With Packet Protection Mode, the PIPM-R-7 will accept signals from both Media LAN 1 and Media<br>LAN 2, allowing for hitless media switching in the event that one of the signals is interrupted.<br>Single Stream - When set to Sin hitless protection is not part of Single Stream mode. Single Stream - When set to Single Stream, the PIPM-R-7 will accept one signal from Media<br>LAN 1 only. If packets are out of order, they will be rearranged into the correct order. Note that<br>hitless protection is not part of

copies of the same stream are accepted from Media LAN 1 and Media LAN 2. Both streams are hitless protection is not part of Single Stream mode.<br>
Dual Stream - When set to Dual Stream, hitless media protection is enabled. Two identical<br>
copies of the same stream are accepted from Media LAN 1 and Media LAN 2. Bot stream to make sure that one good stream comes through properly. copies of the same stream are accepted from Media LAN 1 and Media LAN 2. Both stream<br>compared packet by packet. If one stream is missing a packet, it will be taken from the or<br>stream to make sure that one good stream comes

LAN 1. The stream bypasses the entire hitless protection block.

**Hitless Window Size (ms)**

NOTE: Applicable only if Hitless Media Support is enabled.

● Hitless Window Size (ms)<br>NOTE: Applicable only if Hitless Media Support is enabled.<br>Set the amount of time in milliseconds that the unit will look for redundant packets to decide to<br>accept or reject them for hitless med accept or reject them for hitless media switching. Set the amount of time in milliseconds that the unit will look for reduction accept or reject them for hitless media switching.<br>To determine the hitless window size, consider any delay between the along with any other sour

To determine the hitless window size, consider any delay between the signals, expected jitter,

Possible values range from 1 to 50. The actual range is determined by the signal's frame rate, raster size and other factors.

### **Frame Sync Mode**

Frame Sync Mode can be enabled for synchronizing frames to the timing source you are using.

**Frame Sync Mode<br>Frame Sync Mode can be enabled for synchr<br>Enable - Frame Sync Mode is enabled.<br>Bypass - Frame Sync Mode is disabled.** Frame Sync Mode can be enabled for synchre<br>**Bypass** - Frame Sync Mode is enabled.<br>**Bypass** - Frame Sync Mode is disabled.<br>• Audio Rate Converter Mode

**Audio Rate Converter Mode**

In cases where there are either missing audio packets or the audio clock is not synchronous with • Audio Rate Converter Mode<br>
In cases where there are either missing audio packets or the audio clock is not synchronous with<br>
the timing source, the audio rate converter can match the output audio rate to the local clock. Select either of the following options: In cases where there are<br>the timing source, the aud<br>Select either of the followi<br>• Use Audio Src<br>• Bypass Audio Src In cases where there are eith<br>the timing source, the audio is<br>Select either of the following<br>• Use Audio Src<br>• Bypass Audio Src

- 
- 
- **Input Stream Selection**

Select Manual, SDP or NMOS/Ember

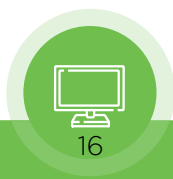

**Manual** - When Manual is selected, you must enter configuration parameters manually into the following **Input Stream Selection** fields: Manual - When Manual is se<br>Following Input Stream Sele<br>• Video Input Format<br>• Audio Channels<br>• Audio Packet Interval — Manual - When Manual is<br>
following Input Stream S<br>
• Video Input Format<br>
• Audio Channels<br>
• Audio Packet Interval -<br>
transmitter. The receivers s

- 
- 

• Video Input Stream Selection fields:<br>• Audio Channels<br>• Audio Packet Interval — Select the time interval between packets transmitted by the audio<br>• Audio Packet Interval — Select the time interval between packets transmi

transmitter. The receivers support audio packet intervals of 1 millisecond or 125 microseconds.<br>• Video Destination Address — The IP address corresponding to where the video stream is • Video Input Format<br>• Audio Channels<br>• Audio Packet Interval — Select the time interval between packets transmitted by the audio<br>transmitter. The receivers support audio packet intervals of 1 millisecond or 125 microsecon • Audio Channels<br>• Audio Packet Interval — Select the time interval between packets transmitted by the audio<br>transmitter. The receivers support audio packet intervals of 1 millisecond or 125 microseconds.<br>• Video Destinati mode, this is the unicast IP address of the media port on the receiver. The Video Destination transmitter. The receivers support audio packet intervals of 1 millisecond or 125 microseconds.<br>
• Video Destination Address — The IP address corresponding to where the video stream is<br>
being sent. In multicast mode, this • Video Destination Address — The IP address corresponding to where the video stream is<br>being sent. In multicast mode, this is the multicast IP address of the ST 2110 stream. In unicast<br>mode, this is the unicast IP address

For example: 239.0.0.1:10000

Address is almost always required on the PIPM-R-7 module. Additionally, the destination UDP<br>port of the stream may also be specified by appending it with a colon to the destination address.<br>For example: 239.0.0.1:10000<br>• port of the stream may also be specified by appending it with a colon to the destination address.<br>For example: 239.0.0.1:10000<br>• Video Source Address — The unicast IP address of the media port on the sending device.<br>This f transmitters are transmitting to the same multicast destination address and IGMPv3 is in use to<br>
• Audio Destination Address — This is the audio stream equivalent of the<br>
Video Destination Address.<br>
• Audio Source Address subscribe to the stream from a specific source. • Video Source Address — The unicast IP address of the media port on the sending device.<br>This field should be left blank in most situations. It is useful only in setups where multiple

Video Destination Address.

- Source Address.<br>• Video 2 Destination Address Audio Destination Address — This is the audio stream equivalent of the<br>
eo Destination Address.<br>
Audio Source Address — This is the audio stream equivalent of the Vide<br>
rce Address.<br>
Video 2 Destination Address<br>
Video 2 So Video Destination Address.<br>• Audio Source Address — This is<br>Source Address.<br>• Video 2 Destination Address<br>• Video 2 Source Address<br>• Audio 2 Source Address • Audio Source Address — This is the<br>
Source Address.<br>
• Video 2 Destination Address<br>
• Video 2 Source Address<br>
• Audio 2 Destination Address<br>
• Audio 2 Source Address Source Address.<br>• Video 2 Destination Address<br>• Video 2 Source Address<br>• Audio 2 Source Address<br>• Audio 2 Source Address<br>• SDP - The SDP method greatly sim
- 
- 
- 
- 

• Video 2 Source Address<br>• Audio 2 Destination Address<br>SDP - The SDP method greatly simplifies the configuration process for the Input Stream<br>Selection fields. Selecting SDP causes the following four fields to display: Selection fields. Selecting SDP causes the following four fields to display: **SDP** - The SDP method greatly simplifies the configuration process for the Selection fields. Selecting SDP causes the following four fields to display:<br>• SDP URL Video - Enter the SDP URL Video string. For example:<br>http:/

http://172.16.0.109/txch2v.sdp

vertion fields. Selecting SDP causes the following four fields to display:<br>
• SDP URL Video - Enter the SDP URL Video string. For example:<br>
http://172.16.0.109/txch2v.sdp<br>
• SDP URL Audio - Enter the SDP URL Audio string. http://172.16.0.109/txch2a1.sdp

• SDP URL Video - Enter the SDP URL Video string. For example:<br>
http://172.16.0.109/txch2v.sdp<br>
• SDP URL Audio - Enter the SDP URL Audio string. For example:<br>
http://172.16.0.109/txch2a1.sdp<br>
• SDP URL Video 2 - Enter the http://172.16.0.109/txch2v.sdp • SDP URL Audio - Enter the SDP URL Audio string. For example:<br>http://172.16.0.109/txch2a1.sdp<br>• SDP URL Video 2 - Enter the SDP URL Video string. For example:<br>http://172.16.0.109/txch2v.sdp<br>• SDP URL Audio 2 - Enter the S

http://172.16.0.109/txch2a1.sdp

The strings entered into the SDP URL Audio string. For example:<br>
The strings entered into the SDP URL Video and SDP URL Audio fields point to SDP files that<br>
The strings entered into the SDP URL Video and SDP URL Audio fie The strings entered into the SDP URL Video and SDP URL Audio fields point to SD<br>The strings entered into the SDP URL Video and SDP URL Audio fields point to SD<br>are created by the source that is transmitting the video signa The strings entered into the Sare created by the source that<br>The SDP files contain all requency<br>Input Stream Selection fie<br>• Video Input Format<br>• Audio Channels<br>• Audio Packet Interval

are created by the source that is transmitting the video signal.<br>
The SDP files contain all required configuration parameters for the<br>
1 nput Stream Selection fields:<br>
• Video Input Format<br>
• Audio Channels<br>
• Audio Packet **Input Stream Selection fields:**<br>• Video Input Format<br>• Audio Channels<br>• Audio Packet Interval<br>• Video Destination Address<br>• Video Source Address<br>• Audio Destination Address The SDP files contain all required configuration parameters for the following<br>
1 nput Stream Selection fields:<br>
• Video Input Format<br>
• Audio Channels<br>
• Audio Packet Interval<br>
• Video Destination Address<br>
• Video Source A

- 
- 
- 
- 
- 
- Video Input Format<br>• Audio Channels<br>• Audio Packet Interval<br>• Video Destination Address<br>• Video Source Address<br>• Audio Source Address. • Audio Channels<br>• Audio Packet Interval<br>• Video Destination Address<br>• Video Source Address<br>• Audio Destination Address<br>• Video 2 Destination Address
- 
- Audio Packet Interval<br>• Video Destination Address<br>• Video Source Address<br>• Audio Destination Address<br>• Video 2 Destination Address • Video Destination Address<br>• Video Source Address<br>• Audio Destination Address<br>• Video 2 Destination Address
- 
- <span id="page-17-0"></span>• Video 2 Source Address<br>• Audio 2 Destination Address<br>• Audio 2 Source Address • Video 2 Source Address<br>• Audio 2 Destination Address<br>• Audio 2 Source Address • Video 2 Source Address<br>• Audio 2 Destination Address<br>• Audio 2 Source Address
- 

• Video 2 Source Address<br>• Audio 2 Destination Address<br>• Audio 2 Source Address<br>NMOS/Ember - When NMOS/Ember is selected, input stream selection occurs through network discovery and communication with facility automation.

NMOS/Ember - When NMOS/Ember is selected, input stream selection occurs through network<br>discovery and communication with facility automation.<br>NMOS uses the address of the unit's internal web server for communications. When NMOS/Ember - When NMOS/Ember is selected, input stream selection occurs through network<br>discovery and communication with facility automation.<br>NMOS uses the address of the unit's internal web server for communications. When discovery and communication with facility automation.<br>
NMOS uses the address of the unit's internal web server for commun<br>
7 boots up, it actively scans the network for an NMOS registry using<br>
it tells the NMOS registry wh NMOS uses the address of the unit's internal web server for communications. When the PIPM-R-7 boots up, it actively scans the network for an NMOS registry using MDNS/DNS. If it finds one, it tells the NMOS registry what it

The MDNS so that it can be discovered. The discovered, it registry using MDNS/DNS. If it finds one, it tells the NMOS registry what it is and what its capabilities are.<br>If the PIPM-R-7 module does not find an NMOS registry discovered the unit through MDNS.

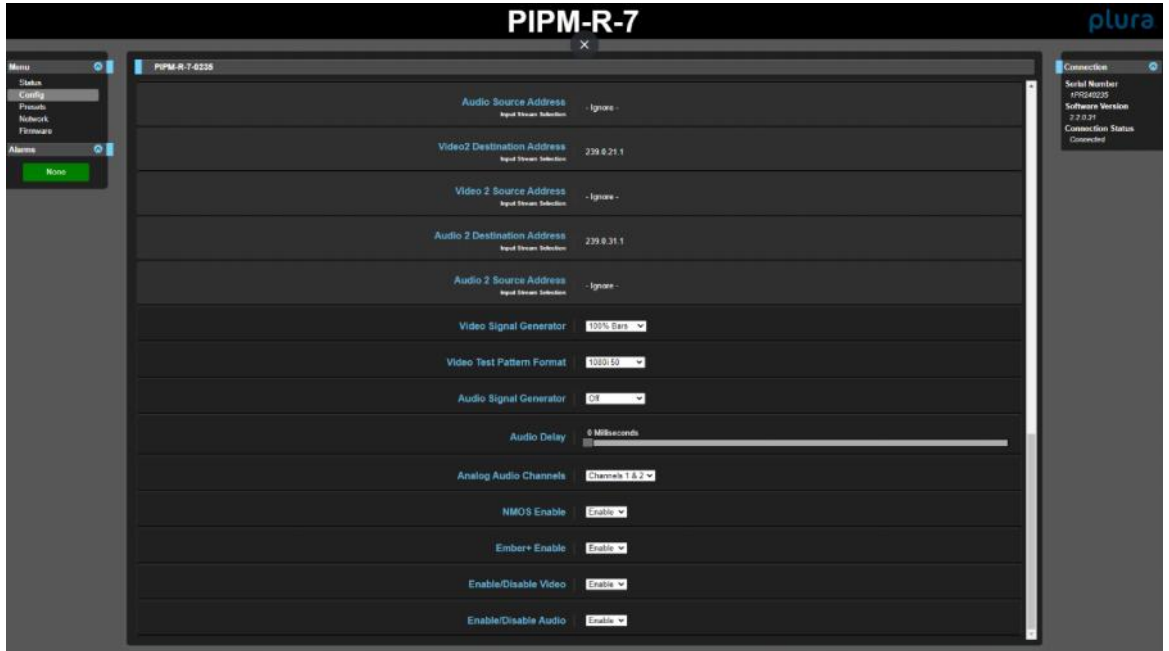

### **Video Signal Generator**

You can output a test video signal to validate video signal connections. Select Off or Test Pattern. You can output a test video signal to va<br>Pattern.<br>Off - No video signal is generated.<br>Other choices

Off - No video signal is generated.<br>
Other choices<br>
• 100% Bars<br>
• 100% Bars<br>
• 75% Bars

**Other choices**

- 0ther choices<br>• 100% Bars<br>• 100% Bars<br>• 75% Bars<br>• Ramp Other choices<br>• 100% Bars<br>• 100% Bars<br>• 75% Bars<br>• Ramp<br>• Multi Burst • 100% Bars<br>• 100% Bars<br>• 75% Bars<br>• Ramp<br>• Multi Burst • 100% Bars<br>• 100% Bars<br>• 75% Bars<br>• Ramp<br>• Multi Burst
- 
- 
- 
- 

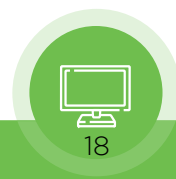

- <span id="page-18-0"></span>• Line Sweep<br>• Check Field<br>• Flat Field • Line Sweep<br>• Check Field<br>• Flat Field<br>• Multi Pattern
- 
- 
- Line Sweep<br>• Check Field<br>• Flat Field<br>• Multi Pattern<br>• Black • Line Sweep<br>• Check Field<br>• Flat Field<br>• Multi Pattern<br>• Black<br>• White • Line Sweep<br>• Check Field<br>• Flat Field<br>• Multi Pattern<br>• Black<br>• White<br>• Linear Ramp • Check Field<br>• Flat Field<br>• Multi Pattern<br>• Black<br>• Linear Ramp<br>• Slant Ramp • Flat Field<br>• Multi Pattern<br>• Black<br>• Linear Ramp<br>• Slant Ramp
- 
- 
- 
- 

• Multi Pattern<br>• Black<br>• White<br>• Linear Ramp<br>• Slant Ramp<br>Test Pattern - Color bar • Unite<br>• Linear Ramp<br>• Slant Ramp<br>Test Pattern - Color bars with a moving gray line are generated in the currently selected video<br>format and sent to the Video Output.<br>NOTE: The Test Pattern is supported only in 1080p and format and sent to the Video Output.

NOTE: The Test Pattern is supported only in 1080p and 1080i formats.

### **Video Test Pattern Format**

Determines the video format output from the system's internal test signal generator. Select from • Video Test Pattern F<br>Determines the video forma<br>the following options:<br>• 525i 59.94 Determines the video fo<br>the following options:<br>• 525i 59.94<br>• 625i 50<br>• 720p 50 Determines the videor<br>
the following options<br>
• 525i 59.94<br>
• 625i 50<br>
• 720p 50<br>
• 720p 59.94 the following options:<br>
• 525i 59.94<br>
• 625i 50<br>
• 720p 50<br>
• 720p 59.94<br>
• 1080i 50

- 
- 
- 
- $525i\ 59.94$ <br>•  $625i\ 50$ <br>•  $720p\ 50$ <br>•  $720p\ 59.94$ <br>•  $1080i\ 50$ <br>•  $1080i\ 59.94$ • 525i 59.94<br>• 625i 50<br>• 720p 50<br>• 720p 59.94<br>• 1080i 59.94<br>• 1080i 59.94
- 
- 
- $625i\ 50$ <br>•  $720p\ 50$ <br>•  $720p\ 59.94$ <br>•  $1080i\ 59.94$ <br>•  $1080p\ 23.98$ <br>•  $1080p\ 24$ • 720p 50<br>• 720p 59.94<br>• 1080i 50<br>• 1080i 59.94<br>• 1080p 23.98<br>• 1080p 24<br>• 1080p 25 • 720p 59.94<br>• 1080i 50<br>• 1080i 59.94<br>• 1080p 23.98<br>• 1080p 24<br>• 1080p 25<br>• 1080p 29.97
- 
- 
- 1080i 50<br>• 1080i 59.94<br>• 1080p 23.98<br>• 1080p 24<br>• 1080p 25<br>• 1080p 29.97<br>• 1080p 30 • 1080i 59.94<br>• 1080p 23.98<br>• 1080p 24<br>• 1080p 25<br>• 1080p 29.97<br>• 1080p 30<br>• 1080p 50 • 1080p 23.98<br>• 1080p 24<br>• 1080p 25<br>• 1080p 30<br>• 1080p 50<br>• 1080p 50 • 1080p 24<br>• 1080p 25<br>• 1080p 29.97<br>• 1080p 50<br>• 1080p 59.94<br>• 1080p 59.94 • 1080p 25<br>• 1080p 29.97<br>• 1080p 30<br>• 1080p 50.94<br>• 1080p 60<br>• 2160p 23.98 • 1080p 29.97<br>• 1080p 30<br>• 1080p 50<br>• 1080p 60<br>• 2160p 23.98<br>• 2160p 23.98
- 
- 
- 
- 
- 1080p 30<br>• 1080p 50<br>• 1080p 59.94<br>• 1080p 60<br>• 2160p 23.98<br>• 2160p 24<br>• 2160p 25 • 1080p 50<br>• 1080p 59.94<br>• 1080p 60<br>• 2160p 23.98<br>• 2160p 25<br>• 2160p 25 • 1080p 59.94<br>• 1080p 60<br>• 2160p 23.98<br>• 2160p 24<br>• 2160p 25<br>• 2160p 29.97<br>• 2160p 30 • 1080p 60<br>• 2160p 23.98<br>• 2160p 24<br>• 2160p 25<br>• 2160p 29.97<br>• 2160p 30<br>• 2160p 50 • 2160p 23.98<br>• 2160p 24<br>• 2160p 25<br>• 2160p 29.97<br>• 2160p 30<br>• 2160p 50
- 
- 
- 
- 
- 
- 2160p 24<br>• 2160p 25<br>• 2160p 29.97<br>• 2160p 30<br>• 2160p 50<br>• Audio Signal Ger **Audio Signal Generator**

You can output a test audio signal to validate audio signal connections. Select Off or 400 Hz Tone. You can output a test audio signal to va<br>Tone.<br>Off - No audio signal is generated.<br>400 Hz Tone - A 400 Hz tone is genera

**400 Hz Tone** - A 400 Hz tone is generated on both channels of a pair. Each channel pair is at a different volume. Channel pair 1/2 is the loudest. Channel pair 7/8 is the softest.

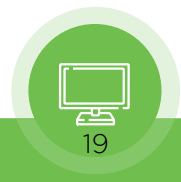

### <span id="page-19-0"></span>**Audio Delay**

Use the Audio Delay control as needed to synchronize audio and video signals.

**0 to 100 Milliseconds** - Use the slider control with a mouse or the right and left arrow keys on your keyboard to adjust the audio delay setting.

### **NMOS Enable**

Enable or disable network discovery for the device.

• NMOS Enable<br>
Enable or disable network discovery for the device.<br>
NMOS uses the address of the PIPM-R-7 module's internal web server for communications. When<br>
the unit boots up, it actively scans the network for an NMOS the unit boots up, it actively scans the network for an NMOS registry using MDNS/DNS. If it finds one, it tells the NMOS registry what it is and what its capabilities are. NMOS uses the address of the PIPM-R-7 module's internal web server for communications. When<br>the unit boots up, it actively scans the network for an NMOS registry using MDNS/DNS. If it finds<br>one, it tells the NMOS registry

MDNS so that it can be discovered. Once discovered, it registers itself with whatever has discovered the unit through MDNS.

### **Ember+ Enable**

Enable or disable network discovery for the device.<br>● Enable/Disable Video<br>Enable or disable video for the device.<br>● Enable/Disable Audio

**Enable/Disable Video**

**Enable or disable video for the device.**<br>● Enable/Disable Audio<br>Enable or disable audio for the device.

Enable or disable video for the device.<br>● Enable/Disable Audio<br>Enable or disable audio for the device.

6) *Presets Screen Section*

The PIPM-R-7 Config screen, shown in three sections, has all necessary configuration parameters.

The Presets screen allows you to save Preset Configurations into 20 separate memory registers and recall the presets whenever needed.

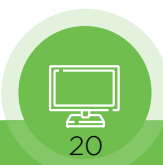

<span id="page-20-0"></span>The Presets screen also includes Export and Import functions that allow exporting one or all presets to your computer as files and importing exported preset files from your computer. A displayed message indicates successful or failed saves, recalls, exports, and imports.

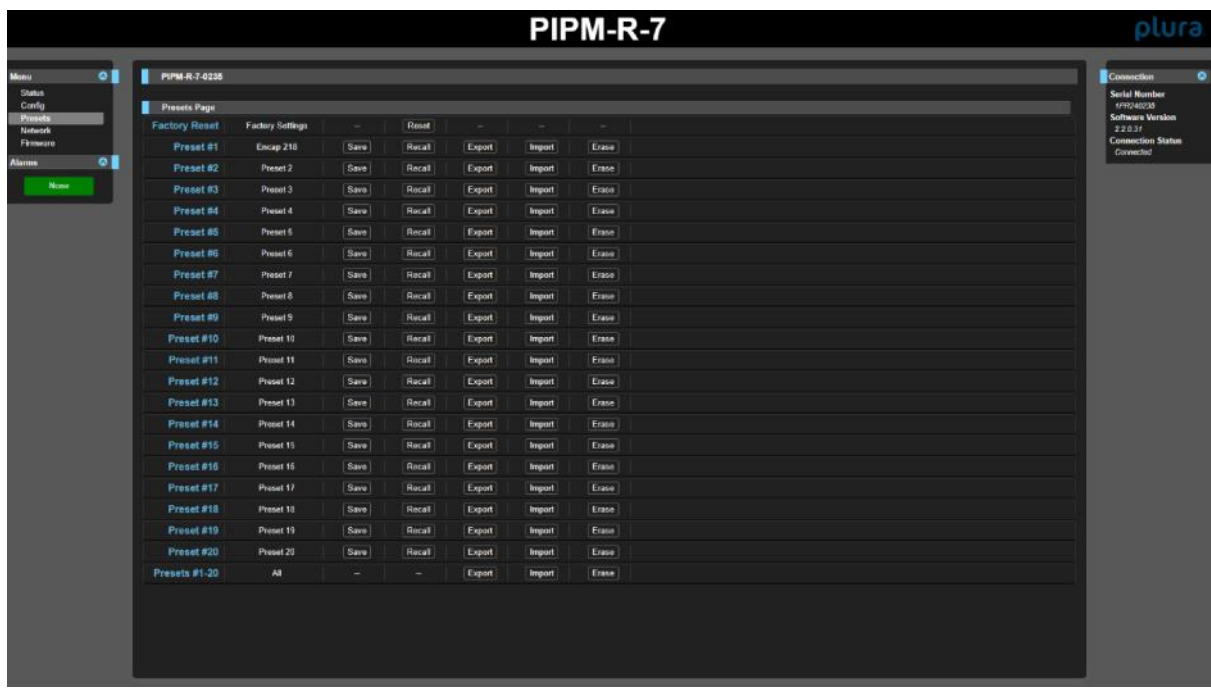

### **Presets Screen Controls**

**Factory Reset - Factory Reset recalls all editable parameters to their factory default settings.<br>
Individual presets and Network settings, such as the IP Addresses, are not affected.<br>
Recall - The Recall buttons recall th** ● Presets Screen Controls<br>
Factory Reset - Factory Reset recalls all editable parameters to their factory default sett<br>
Individual presets and Network settings, such as the IP Addresses, are not affected.<br>
Recall - The Re • Presets Screen Controls<br>
Factory Reset - Factory Reset recalls all editable parameters to their findividual presets and Network settings, such as the IP Addresses, are Recall - The Recall buttons recall the saved preset Individual presets and Network settings, such as the IP Addresses, are not affected.<br>
Recall - The Recall buttons recall the saved preset configurations.<br>
CAUTION: When you recall a Preset Configuration, the recalled prese

the system's existing configuration. All previous settings are lost unless you have previously stored them in another preset configuration or an exported file.

**Save** - The Save buttons let you save the current configuration into the preset register with the associated name and number. A preset is a set of all parameters as they were set at the time the preset was saved. Only editable parameters are saved in the presets. Non-editable parameters are not saved. associated name and number. A preset is a set of all parameters as they were set at the time the<br>preset was saved. Only editable parameters are saved in the presets. Non-editable parameters<br>are not saved.<br>To change a prese

save the name. After entering text, you can click the mouse outside of the edit box to exit without changing the name. *CAUTION:* PIIPM-R-7 stored presets may contain a web server access password.<br>
CAUTION: PIIPM-R-7 stored presets may contain a web server access password.<br> *CAUTION:* PIIPM-R-7 stored presets may contain a web server acces

If you share an exported preset to someone, that person can extract the password. Before without changing the name.<br>
CAUTION: PIIPM-R-7 stored presets may contain a web server access password.<br>
If you share an exported preset to someone, that person can extract the password. Before<br>
loaning the unit to someone device of sensitive information. CAUTION: PHPM-R-7 stored presets may contain a web server access password.<br>If you share an exported preset to someone, that person can extract the password. Before<br>loaning the unit to someone, or returning it as a rental,

file gets exported to the default download location specified in your browser options. The file

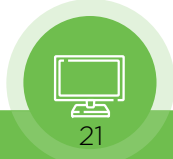

<span id="page-21-0"></span>name is the same as the preset name with the suffix .presets. If you export multiple files for the<br>same preset, a number gets appended to ensure a unique file name. The file size is small,<br>usually less than 100 kilobytes. same preset, a number gets appended to ensure a unique file name. The file size is small, name is the same as the preset nam<br>same preset, a number gets append<br>usually less than 100 kilobytes.<br>I mport - The Import buttons let vo **IMPORT IMPORT ATTLE START ATTLE START ATTLE IMPORT THE IMPORT START ATTLE IMPORT AT A THE IMPORT 4 IMPORT 4 IMPORT 4 IMPORT 4 IMPORT 4 IMPORT 4 IMPORT 4 IMPORT 4 IMPORT 4 IMPORT 4 IMPORT 4 IMPORT 4 IMPORT 4 IMPORT 4 IMPOR** 

the preset register associated with the selected button. A dialog box warns you that the operation will overwrite the current preset contents with the file contents. You can only import Import - The Import buttons let you I<br>the preset register associated with the<br>operation will overwrite the current presets from a PIPM-R-7 module.<br>Erase - The Erase buttons erase the c the preset register associated with the selected button. A dial-<br>operation will overwrite the current preset contents with the f<br>presets from a PIPM-R-7 module.<br>Erase - The Erase buttons erase the data in that preset.<br>Expo

operation will overwrite the current preset contents with the file contents. You can only import<br>presets from a PIPM-R-7 module.<br>Erase - The Erase buttons erase the data in that preset.<br>Export Presets 1–20 (All) - Export A computer. Erase - The Erase buttons erase the data in that preset.<br>Export Presets 1–20 (All) - Export All lets you save the contents of all presets to a file on your<br>computer.<br>The file gets exported to the default download location

name *all.presets*. If you export multiple files, a number gets appended to ensure a unique file name. The file gets exported to the default download location specified in your browser options with the name all presets. If you export multiple files, a number gets appended to ensure a unique file name.<br>Import Presets 1–20 (A

*all.presets.* If you export multiple files, a number gets appended to ensure a unique file<br>name.<br>I mport Presets 1–20 (AII) - Import All lets you browse for and import a previously exported<br>all.presets file from your comp 20 current preset contents with the contents stored in the file. Import Presets 1–20 (All) - Import All lets you browse for and import a previously exported all presets file from your computer. A dialog box warns you that the operation will overwrite all 20 current preset contents with

you that the operation will erase all 20 current presets.

7) *Network Screen*

Use the Network Configuration Control Tab to configure or modify settings for the Control LAN Ethernet port.

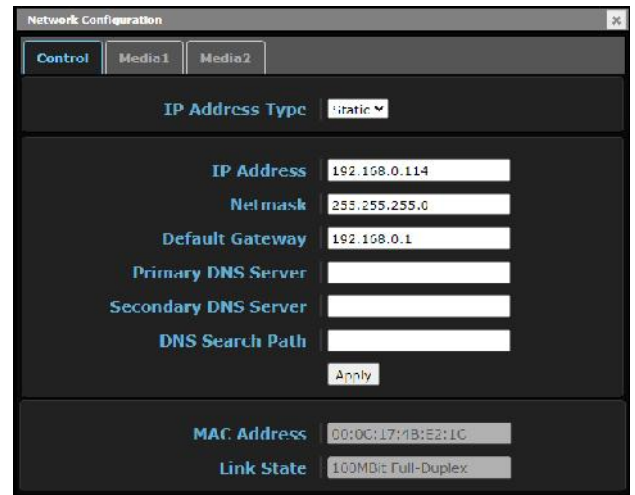

Use the Network Configuration Media 1 Tab to configure or modify settings for the Media 1 SFP+ cage for **2018**<br>Use the Network Configurat<br>10 Gbps Ethernet port.

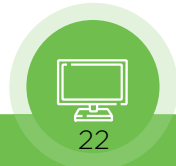

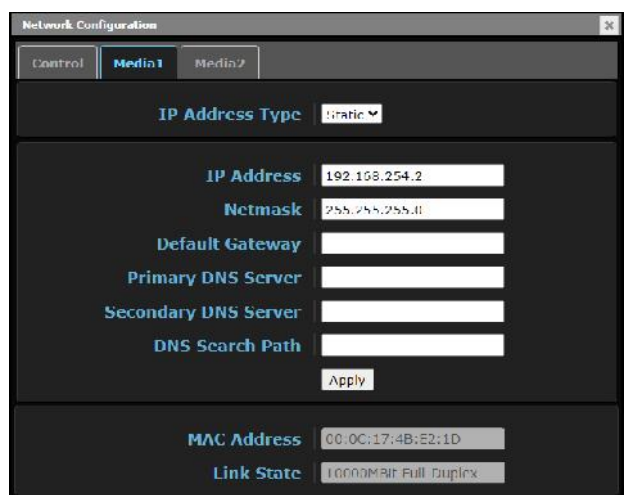

Use the Network Configuration Media 2 Tab to configure or modify settings for the Media 2 SFP+ cage for 10 Gbps Ethernet port.

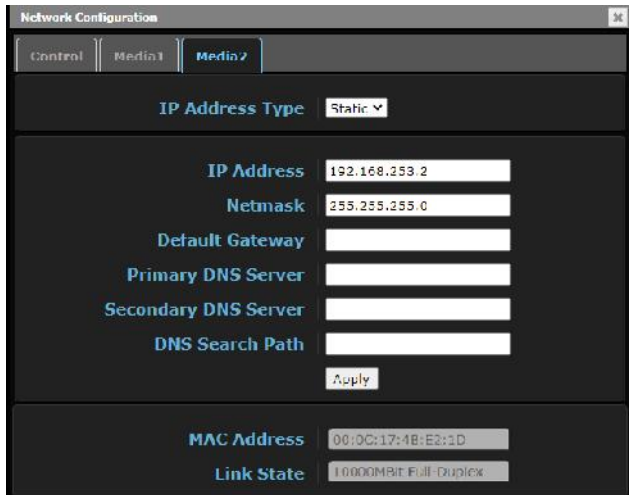

The Network screen allows you to view and change your PIIPM-R-7 unit's network settings. Click Apply to activate any changes.

The Network screen allows you to view and change your PIIPM-R-7 unit's network settings. Click Apply to<br>activate any changes.<br>IP Address Type - IP Address Type determines the type of TCP/IP network configuration to be used DHCP enables connecting to the network DHCP server, which assigns the IP Address, Netmask, and Gateway automatically. Static lets you set these parameters manually. IP Address Type - IP Address Type determines the type of TCP/IP network configuration to be used.<br>
DHCP enables connecting to the network DHCP server, which assigns the IP Address, Netmask, and<br>
Gateway automatically. Stat

DHCP enables connecting to the network DHCP server, which assigns the IP Address, Netmask, and<br>Gateway automatically. Static lets you set these parameters manually.<br>NOTE: If the IP Address Type is DHCP, the IP Address, Net Gateway automatically. Static lets you set these parameters manually.<br>
NOTE: If the IP Address Type is DHCP, the IP Address, Netmask, and Defaul<br>
indicating they are set automatically and cannot be changed unless IP Addres Address Type is DHCP, the IP Address, Netmask, and Default Gateward et automatically and cannot be changed unless IP Address Type is first<br>
activated upon confirmation using the Apply button.<br>
DHCP (default) - Selects auto

activated upon confirmation using the Apply button.<br>activated upon confirmation using the Apply button.<br>DHCP (default) - Selects automatic IP address<br>assignment from the LAN DHCP server. If a DHCP server<br>cannot be found, i activated upon confirmation using the Apply button.<br>DHCP (default) - Selects automatic IP address<br>assignment from the LAN DHCP server. If a DHCP server<br>cannot be found, it fails over to the static IP address.

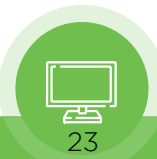

 **Static** - Assigns a static IP address manually. The factory Static - Assigns a static IP address manual<br>default static IP address: 192.168.0.1.<br>s determines a static IP address to be used

**IP Address** - IP Address determines a static IP address manually. The factory<br>
IP Address - IP Address determines a static IP address to be used for TCP/IP networking. Consult your<br>
network administrator about how to set J<br>Static - Assigns a static IP add<br>default static IP address: 192.1<br>IP Address - IP Address determines a static IP address<br>network administrator about how to set this value.<br>If IP Address Type is set to DHCP, the IP addres • IP Address - IP Address determines a static IP address to be used for TCP/IP networking. Consult your<br>network administrator about how to set this value.<br>• If IP Address Type is set to DHCP, the IP address is set automati **IP Address - IP Address determinetwork administrator about how**<br>
• If IP Address Type is set to D<br>
and cannot be entered here.<br>
• If IP Address Type is set to S

• If IP Address Type is set to DHCP, the IP address is set automatically by the network DHCP server<br>and cannot be entered here.<br>• If IP Address Type is set to Static, enter an IP address compatible with your LAN here. Also • If IP Address Type is set to DHCP, the IP address is set automatically by the network DHCP server<br>and cannot be entered here.<br>• If IP Address Type is set to Static, enter an IP address compatible with your LAN here. Also and cannot be entered here<br>
If IP Address Type is so<br>
netmask and default gatew<br>
apply all three entries.<br>
If IP Address Type is so • If IP Address Type is set to Static, enter an IP address compatible with your LAN here. Also enter a netmask and default gateway address in the following two parameters. Click Apply when you are ready to apply all three

address. **Netmask** - Netmask determines the subnet mask to be used for TCP/IP networking.<br>Netmask - Netmask determines the subnet mask to be used for TCP/IP networking.<br>• Enter a subnet mask compatible with your LAN. This is only n

Netmask - Netmask determines the subnet mask to be used for TCP/IP networking.

• Enter a subnet mask compatible with your LAN. This is only needed for Static IP configurations. The

• Enter a subnet mask compatible with your LAN. This is only needed for Static IP configurations. The factory default Subnet Mask is 255.255.255.0<br>• If IP Address Type is set to DHCP, the Subnet Mask is set by the DHCP ser factory default Subnet Mask is 255.255.255.0<br>• If IP Address Type is set to DHCP, the Subnet Mask is set by the DHCP server and cannot be char<br>by the user.<br>Default Gateway - Default Gateway determines the gateway or router **The Fault Subject Mask is 255.255.255.0**<br>
• If IP Address Type is set to DHCP, the Subnet Mask is set by the DHCP server and cannot be changed<br>
by the user.<br>
Default Gateway - Default Gateway determines the gateway or rou

networking.

Without a properly configured default gateway (whether you have a router/ gateway or not), your PIPM-<br>R-7 will be unable to see other PIPM-R-7 units on the network, although you may still be able to control<br>R-7 will be una be fault Gateway - Default Gateway determines the gateway or router used on your LAN for TCP/IP<br>networking.<br>Without a properly configured default gateway (whether you have a router/ gateway or not), your PIPM-<br>R-7 will be Default Gateway - Default Gateway determines the gateway or router used on your LAN for TCP/IP<br>networking.<br>Without a properly configured default gateway (whether you have a router/ gateway or not), your PIPM-<br>R-7 will be u networking.<br>
Without a properly configured default gateway (whether you handle to see other PIPM-R-7 units on the network,<br>
this PIPM-R-7 via a web browser. Also, without a proper gateway<br>
Network web page will not list ot R-7 will be unable to see other PIPM-R-7 units on the network, although you may still be able to control<br>this PIPM-R-7 via a web browser. Also, without a proper gateway defined, the discovery feature on the<br>Network web pag this PIPM-R-7 via a web browser. Also, without a proper gateway defined, the discovery feature on the Network web page will not list other units on the network.<br>
• Enter a default gateway or router address. This is only ne

• Enter a default gateway or router address. This is only needed for Static IP configurations. The factory Default Gateway is 192.168.0.1.<br>• If IP Address Type is set to DHCP, the Default Gateway is set by the DHCP server factory Default Gateway is 192.168.0.1.

**MAC Address Type is set to DHCP, the Default Gateway is set by the DHCP set changed by the user.**<br>MAC Address - Reports the connected PIPM-R-7 unit's Media Access Control Address.

Address. MAC Address - Reports the connected PIPM-R-7 unit's Media Access Co<br>Address.<br>Link State - Reports the current status of the Ethernet connection.

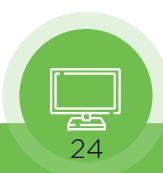

### <span id="page-24-0"></span>8) *Firmware Screen Section*

### **Downloading and Installing Updated Firmware**

■ Downloading and Installing Updated Firmware<br>
■ Downloading and Installing Updated Firmware<br>
The Update Firmware screen allows you to download and install a firmware update provided by<br>
PLURA. Once the firmware was obtai The Update Firmware screen allows you to download and install a firmware update provided by PLURA. Once the firmware was obtained, use the Browse or Choose File button to locate the local software copy. Follow the prompts ● Downloading and Installing Updated Firmware<br>The Update Firmware screen allows you to download and install a firmware update provided by<br>PLURA. Once the firmware was obtained, use the Browse or Choose File button to loca Firmware firmware screen allows you to download and install a firmware update provided by PLURA. Once the firmware was obtained, use the Browse or Choose File button to locate the local software copy. Follow the prompts to The Update Firmware screen allows you<br>PLURA. Once the firmware was obtained<br>local software copy. Follow the prompts<br>firmware has finished installing reboot tl<br>seconds, then reconnecting power.

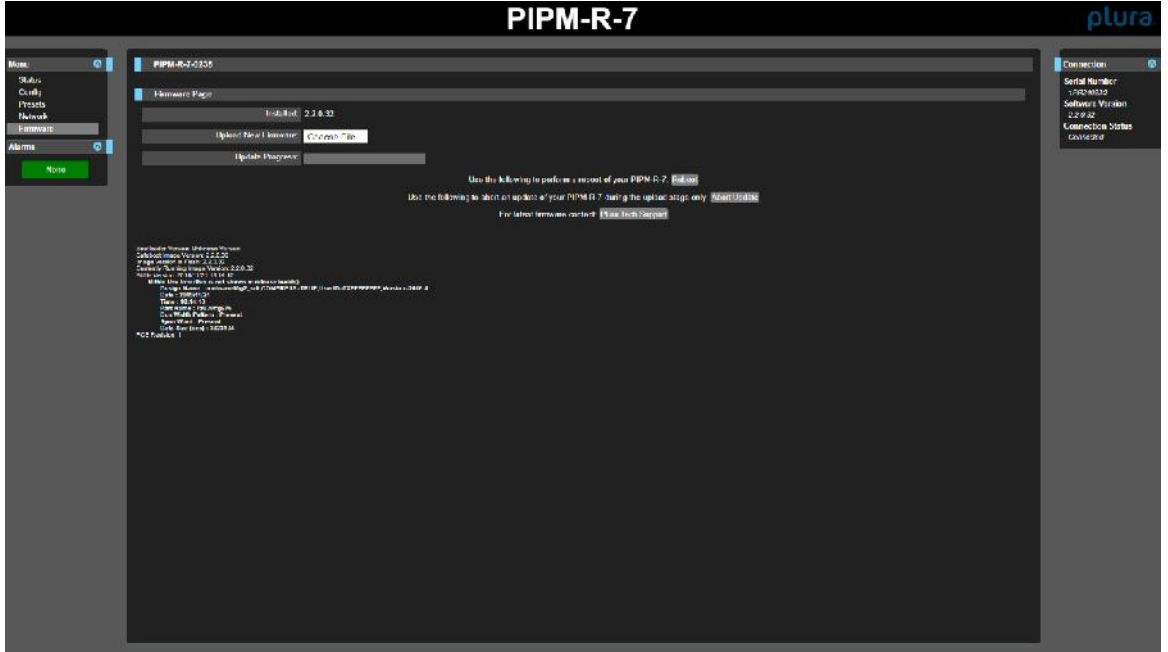

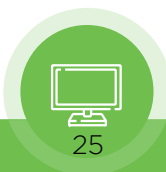

Operating Instructions SFP-H / SFP-H-7 SERIES with PIPM-R-7

# Contact Us

plura.

Corporate Offices: Plura Broadcast, Inc. Ph: +1-602-944-1044 Sales@plurainc.com

Plura Europe GmbH Ph: +49-6725-918006-70 Sales@plurainc.com

Plura MEA Ph: +971-50-715-9625 Sales@plurainc.com

Plura Asia Ph: +82-10-6688-8826 Sales@plurainc.com

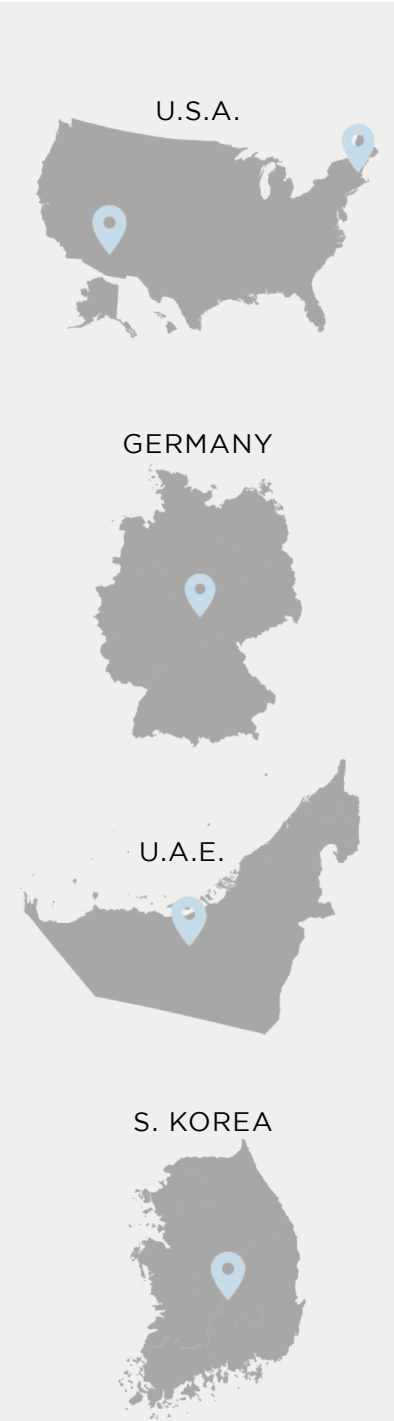

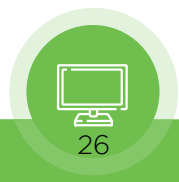